# **آموزش نرم افزار EndNote**

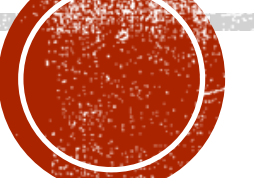

### استناد در مقاالت علمی

**هر نوشتهای که براساس تفکرات و تجربیات شخصی نویسنده نباشد، به تعدادی از منابع پیشین وابستگی دارد. در این مواقع اخالق پژوهش حکم میکند که به این منابع استناد شود. استناد یعنی یادداشت ارجاعی به اثری که از آن عبارتی یا جملهای )به صورت مستقیم یا غیرمستقیم( نقل شده است .**

**استناد نشاندهنده نفوذ فکری اثر استناد شونده بر اثر استناد کننده است. وجود استنادهای مهم و ارزشمند نشانه اعتبار یک اثر و نبود استناد و یا استناد به منابع کم اهمیت نشانه اعتبار پایین اثر است. مقاالتی که در یک حوزه موضوعی استنادهای زیادی دریافت مینمایند، در توسعه و پیشرفت دانش آن حوزه سهم بسیاری دارند.**

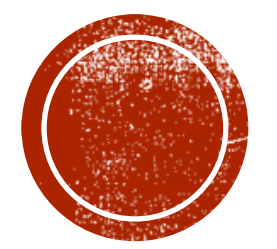

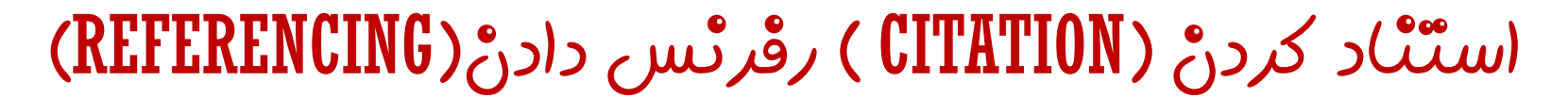

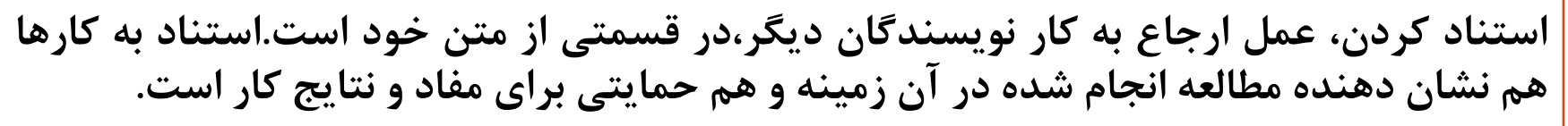

**هر استنادی مستلزم یک رفرنس در پایان کار می باشد. علل دیگر استناد و رفرنس دادن صحیح عبارتند از :**

- **.1 اعتبار دادن به مفاهیم و ایده های نویسندگان دیگر**
- **.2 ایجاد مدرکی مبنی بر وسیع و عمیق بودن کار خود برای خواننده**
- **.3 قادر ساختن خوانند کار خود برای تعیین آسان رفرنس های استناد شده**
- **.4 توجه داشته باشید که جزئیات همه مستنداتی را که می خوانید، یادداشت کنید**

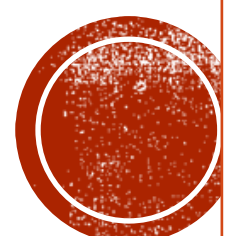

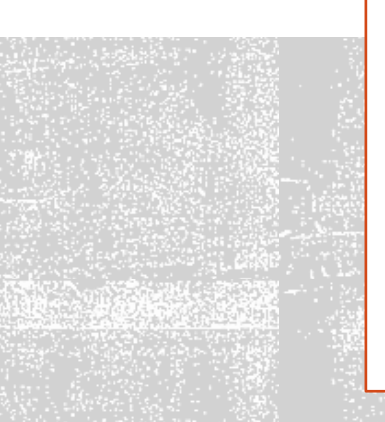

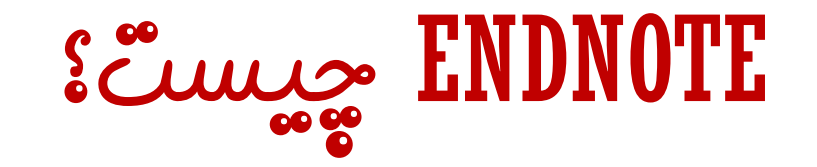

▪**EndNote درلغتبهمعناینکتهپایانیاست.**

**▪ پایگاهی جهت ذخیر و سازماندهی منابع مورد استفاده در نوشتن مقالات، پایان نامه ها و کتابها** 

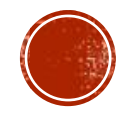

# اصطالحات رايج در ENDNOTE

▪**Citation:بهمنابعاستنادشدهدرمتنمقالهگفتهمیشود.**

- Bibliography: فهرست منابع که در پایان متن پژوهشی یا مقاله ذکر میشود.
	- Style: سبکی که مجلات مختلف برای نوشتن منابع از آنها استفاده میکنند.

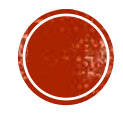

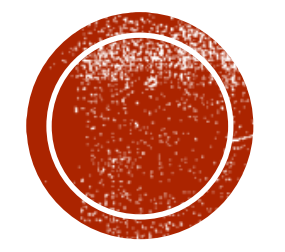

### رفرنس دادن)REFERENCING):

- 1. Moore Z, Price P. Nurses' attitudes, behaviours and perceived barriers towards pressure ulcer prevention. J Clin Nurs. 2004 Nov; 13(8):942-51.
- 2. Potter P, Perry AG. Fundamentals of nursing .5th. Sidney, Elsevier. 2005:1450– 1454.

#### استناد کردن (Citation):

بدلیل اینکه پیشگیری از زخم فشاری یک مشکل چند عاملی بوده و از طرفی نگرش تاثیر زیادی بر رفتار دارد و اگر یک فرد نگرش منفی نسبت به موضوعی خاص داشته باشد بنابراین نباید انتظار داشته باشیم او رفتار های مثبت و حمایتی از خود بروز دهد )1(. بیماران بخش های ویژه بدلیل شرایط بالینی و جسمانی در معرض بیشتری از نظر ابتال به زخم فشاری می باشند )2(. َ

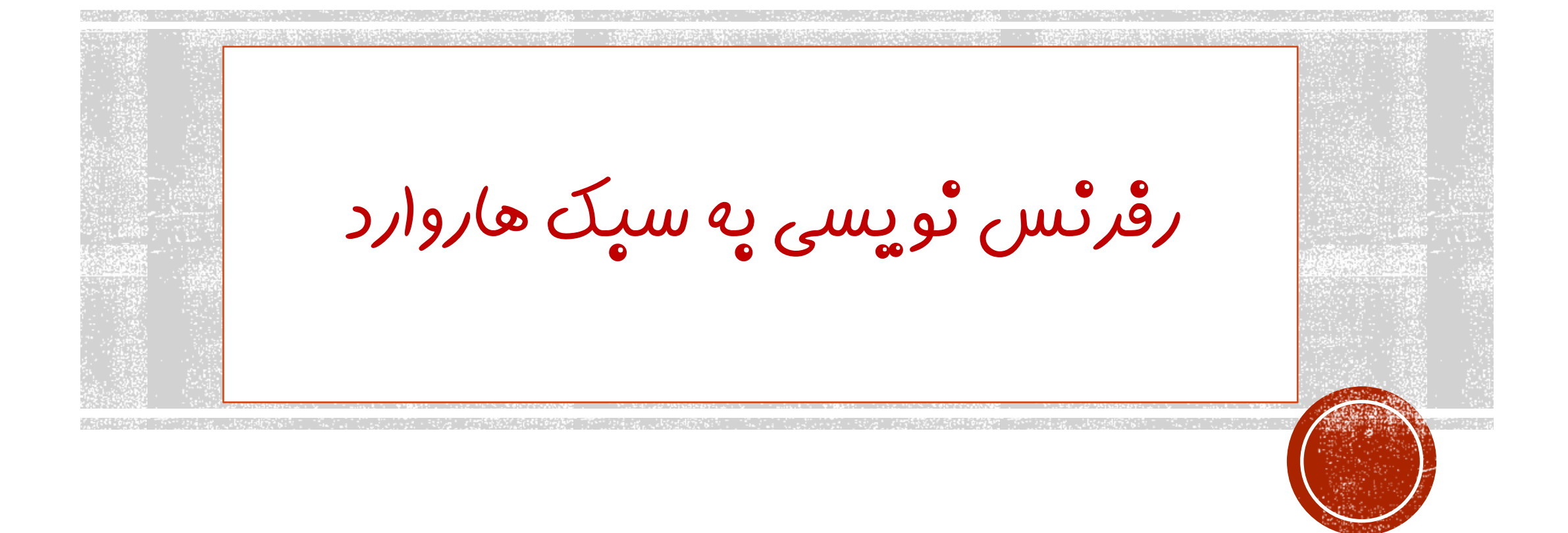

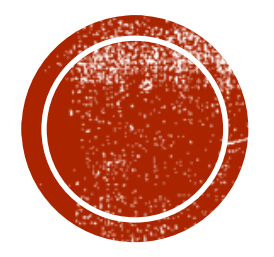

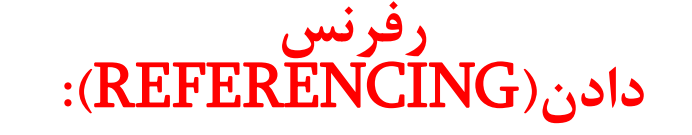

Aydin K, Yildiz H. Teachers' perceptions in Turkey concerning epilepsy and asthma and the shortterm effect of a brief education on the perception of epilepsy. Epilepsy & Behavior, 2007, 10, 286–290.

Baker G.A, Hargis E, Hsih M, Mounfield H. Perceived impact of epilepsy in teenagers and young adults: An international survey. Epilepsy & Behavior, 2008, 12,395–401

**استنادکردن)**Citation**):**

صرع در بین کودکان و نوجوانان شایع بوده و 6/3 تا 2/4 در هر 1000 کودک و نوجوان را در کشورهای پیشرفته و تقریبا 2 برابر همین میزان را در کشورهای در حال توسعه دارا  $(\mathsf{Y} \cdot \mathsf{Y}\text{-}\mathbf{Christensen})$ میباشد انجمن صرع ایران ادعا می کند که در ایران هر ساله بیش از 30 هزار نفر، دچار صرع می شوند که 10 هزار نفر از آنان کودکان و  $\cdot$ نوجوانان هستند( Baker ). **منابع استناد شده در متن با استفاده از سیستم هاروارد:**

**-1درزمانرفرنسدهیبهکاریکنویسندهدرمتنخود،ناماووسالانتشار کاراونوشتهمیشود:**

In general, when writing for a professional publication, it is good practice to make reference to other relevant published work. This view has been supported in the work of Cormack (1994).

**-2زمانیکهبیشازیکنویسندهدرمتنبیانشدهاند:**

Jones (1946) and Smith (1948) have both shown ...

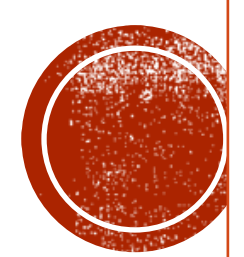

منابع استناد شده در متن با استفاده از سیستم هاروارد:

-3 **بیشاز4 نویسندهبراییککار:**

Green, et al. (1995) found that the majority ...

**-4 نقل قول کردن قسمت های از یک متن منتشر شده :جمله باید داخل نشانه نقل قول قرار گیرد.**

the author states that ".  $20^{\circ}$ or

the author writes that "...  $20$ 

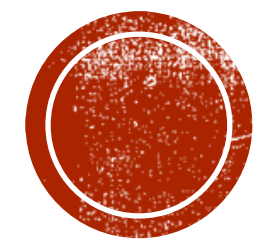

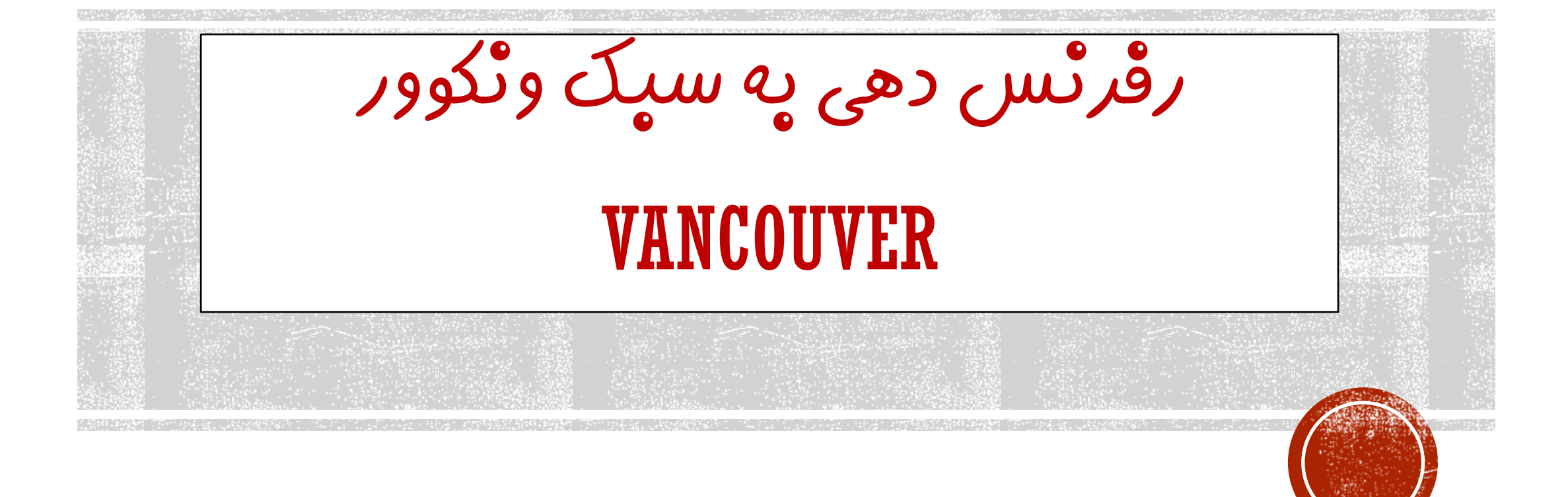

**تاریخچه:**

**اولین بار در سال 1978 گروه کوچکی از سردبیران مجالت پزشکی در ونکوور بریتیش کلمبیا برای تهیه راهنمای نگارش مقاالت ارائه شده در مجالت پزشکی گرد هم جمع شدند. این گروه به نام گروه ونکوور شناخته شد. حاصل این گردهمایی در سال 1979 مشتمل بر راهنمای نگارش فهرست منابع توسط کتابخانه ملی پزشکی آمریکا ارائه شد. با توسعه این گروه, کمیته بین المللی سردبیران مجالت پزشکی شکل گرفت. این کمیته ویرایشهای متعددی از " قوانین یکدست و هماهنگ جهت نوشته های ارائه شده به مجالت زیست پزشکی " تهیه و چاپ کرد که بطور کامل در سال 1997 تجدید نظر شد و ویرایش اصلی و نهایی آن در سال 2001 به اتمام رسید. هم اکنون بیش از 500 نشریه حوزه علوم پزشکی از این قوانین پیروی می کنند.**

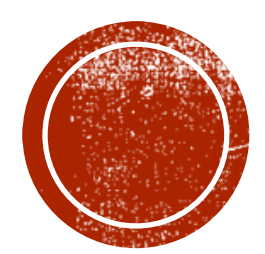

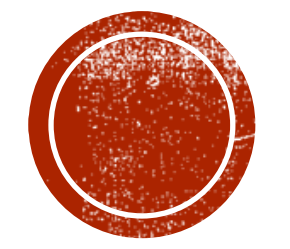

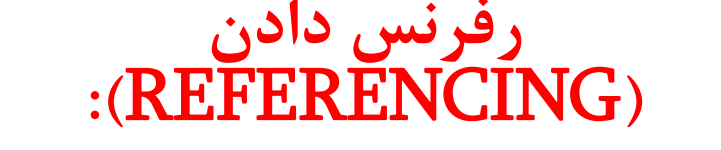

- 1. Moore Z, Price P. Nurses' attitudes, behaviours and perceived barriers towards pressure ulcer prevention. J Clin Nurs. 2004 Nov; 13(8):942-51.
- 2. Potter P, Perry AG. Fundamentals of nursing .5th. Sidney, Elsevier. 2005:1450– 1454.

**استنادکردن)**Citation**):**

بدلیل اینکه پیشگیری از زخم فشاری یک مشکل چند عاملی بوده و از طرفی نگرش تاثیر زیادی بر رفتار دارد و اگر یک فرد نگرش منفی نسبت به موضوعی خاص داشته باشد بنابراین نباید انتظار داشته باشیم او رفتار های مثبت و حمایتی از خود بروز دهد ) 1(. بیماران بخش های ویژه بدلیل شرایط بالینی و جسمانی در معرض بیشتری از نظر ابتال به زخم فشاری می باشند (۲).

### **اصولمربوطبهشیوهونکوور:**

**وقتی که به هر منبع ، عددی اختصاص می دهید، هربارکه در متن مجددا می خواهید به آن منبع استناد کنید، باید همان عدد را درج نمایید.**

به عنوان یک قاعده کلی، این اعداد بعد از نقطه و کاما در آخر هر جمله و داخل پرانتز قرار می گیرند.

وقتی در بخشی از متن به چند منبع ( که شماره های آنها، متوالی و پشت سر هم است ) استناد کنید،

**از خط فاصله ) - ( برای توالی اولین عدد و آخرین عدد استفاده کنید. مثل : )3-8(**

**وقتی در بخشی از متن، به چند منبع ) که شماره های آنها پشت سرهم نیست( می خواهید استناد** کنید، بین هر شماره با شماره بعدی، یک علامت ویرگول و بدون فاصله قرار دهید. مثل: (۸، ۷، ۶، ۲ )

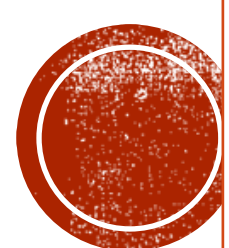

**رفرنسدهیمقاالتبهسبکونکوور:**

**مقاله:**

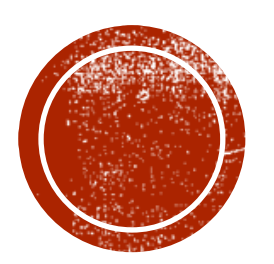

**نام خانوادگی نویسنده)فاصله(حرف اول نام کوچک)تقطه(عنوان مقاله)نقطه(نام مجله)فاصله(سال انتشار)فاصله(ماه); (جلد یا دوره انتشار)شماره : ( شماره صفحات**

Vega KJ, Pina I, Krevsky B. Heart transplantation is associated with an increased risk for pancreatobiliary disease. Ann Intern Med 1996 Jun1;124 (11): 980-3

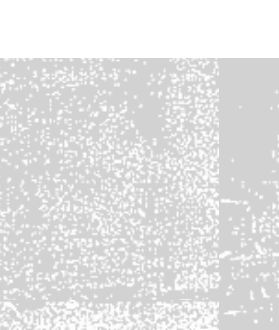

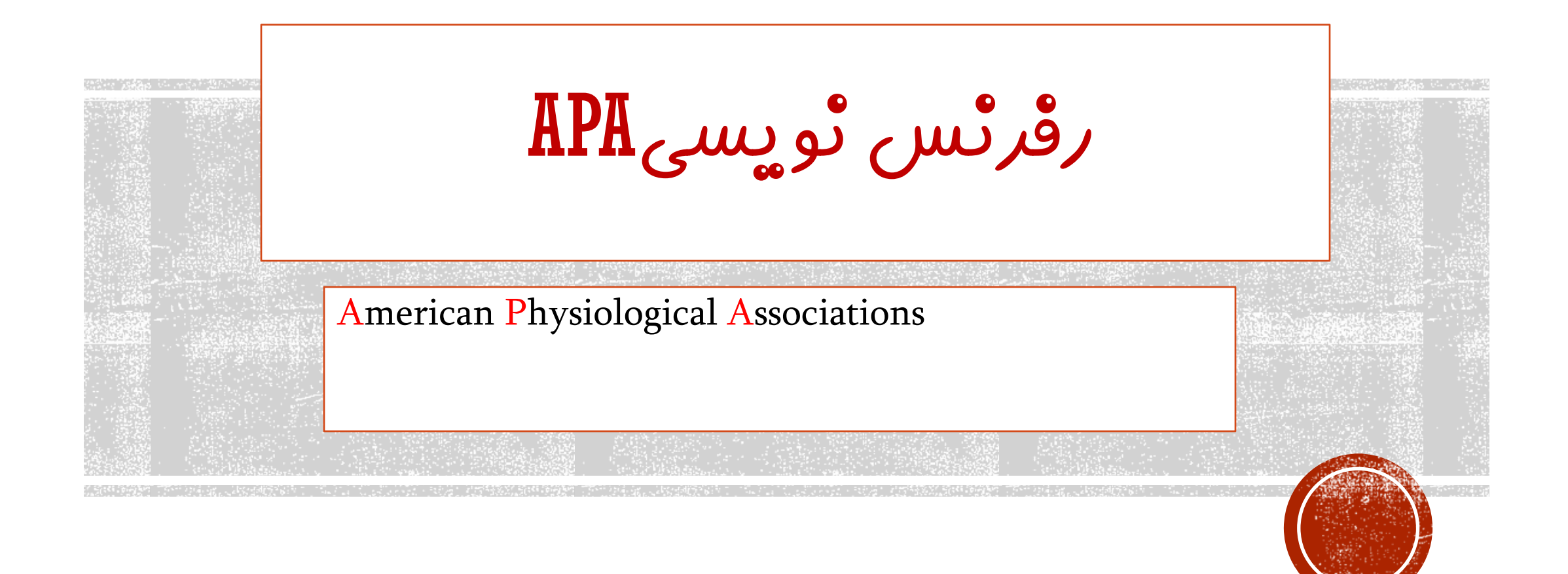

**تاریخچه**

▪ برای سهولت در نگارش، انجمن روانشناسان آمریکا، شیوه نگارش APA را پیشنهاد دادند که بیش از دو دهه است در جهان مرسوم شده است. American Phsycological Associasions از عبارتست APA▪ ( انجمن روانشناسان آمریکا) اقتباس شده است. در شیوه  $\bf{APA}$  مشخصات مطلب نقل شده به صورت خلاصه نام  $\blacksquare$ خانوادگی، سال انتشار و صفحه در پرانتز مقابل عبارت ها نوشته می شود و مشخصات جامع منبع شامل نام خانوادگی ، نام، سال انتشار، نام کتاب یا مقاله، احتماال مترجم، انتشارات و شماره چاپ **بر اساس حروف الفبا در انتهای** نوشتار آورده می شود.

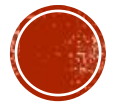

**رفرنس دادن)**REFERENCING**):** بزازیان، سعیده. )1388(. طراحی مدل فرضی زیستی- روانی- اجتماعی سازگاری با بیماری دیابت نوع یک- پایان نامه دکتری رشته روانشناسی سالمت. پورشریفی، حمید. )1386(. تاثیر مصاحبه ی انگیزشی بر بهبود شاخص های سلامت در افراد مبتلا به دیابت<br>نوع دو- پایان نامه دکتری دانشگاه تهران. جعفری منش، هادی. )1387(. دیابت و راه های درمان، قم: نشر فجر والیت در سال ،2030 284 میلیون نفر یعنی 75 درصد کل مبتالیان به این بیماری در جهــان در کشــورهای در حــال توسییعه 82 میلیییون نفییر معییادل 25 درصد، نیز در کشورهای توسعه یافته زنــدگی خواهنــد کــرد. (ویلــد و  $(1.84)$ ممکاران، ۲۰۰۴: ۱۰۴۷) **رفرنسدادن)**Referencing**):**

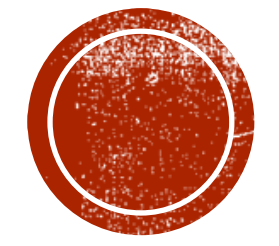

# استفاده از نرم افزار ENDNOT

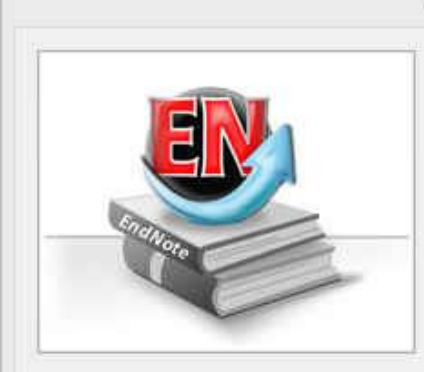

#### Getting Started with EndNote

#### Learn about EndNote

Learn about the new features in this version of EndNote, and browse the help file.

A quided tour is available in the EndNote manual and Getting Started Guide pdf files bundled with the program.

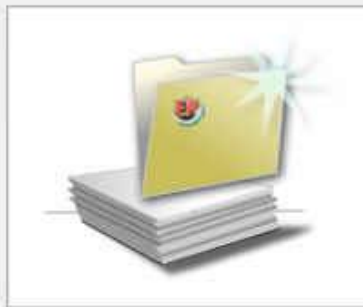

#### Create a new library

If you're ready to get started, your first step should be to create a new EndNote library.

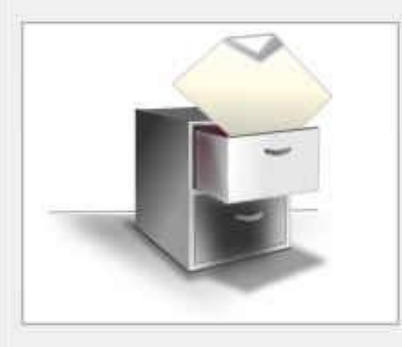

#### Open an existing library Open an existing EndNote library and get started immediately.

Close

- **چنانچهبرایاولینبارازاینبرنامهاستفادهمیکنید، پنجرهزیربرایشمانمایشدادهمیشود.**
- **باانتخابگزینهدوممیتوانیدیکLibrary جدید بسازید.**
	- **درصورتداشتنLibrary قبلی،گزینهسومرا**

**انتخاب نمایید.** 

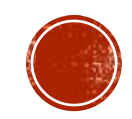

# استفاده از نرم افزار ENDNOT

- **بعدازانتخابگزینهدوم،درپنجرهبازشدهنام و محلذخیرهشدنLibrary خودراانتخاب نمودهوبررویدکمهSAVE کلیککنید.**
	- **شماهمچنینمیتوانیدبرایایجادLibrary جدیدازمنویNew /File واقعدرنوارابزار باالیبرنامهEndNote هماستفادهنمایید.**

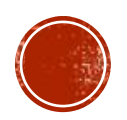

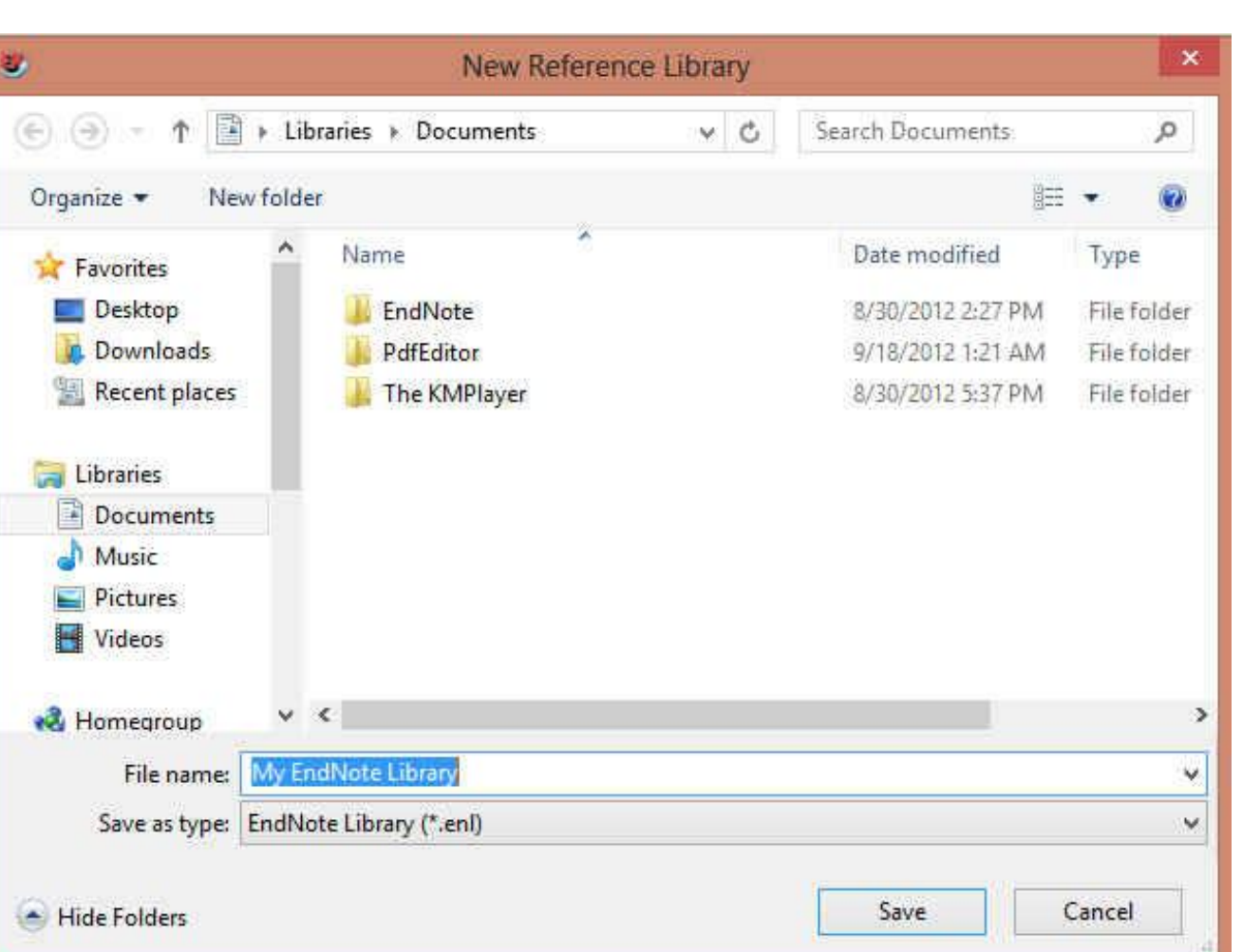

روش هاي ورود منابع به برنامه

- **A. واردکردنمستقیممنابعازطریقبرنامهEndNote**
	- **B. واردکردنمنابعازطریقپایگاههایاطالعاتی**
	- **C. واردکردنمنابعازطریقScholar Google**
		- **D. تایپدستیمنابع**

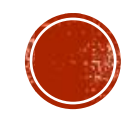

روش هاي ورود منابع به برنامه

#### & EndNote X7 - [Effective Factors on Students's Class Work]

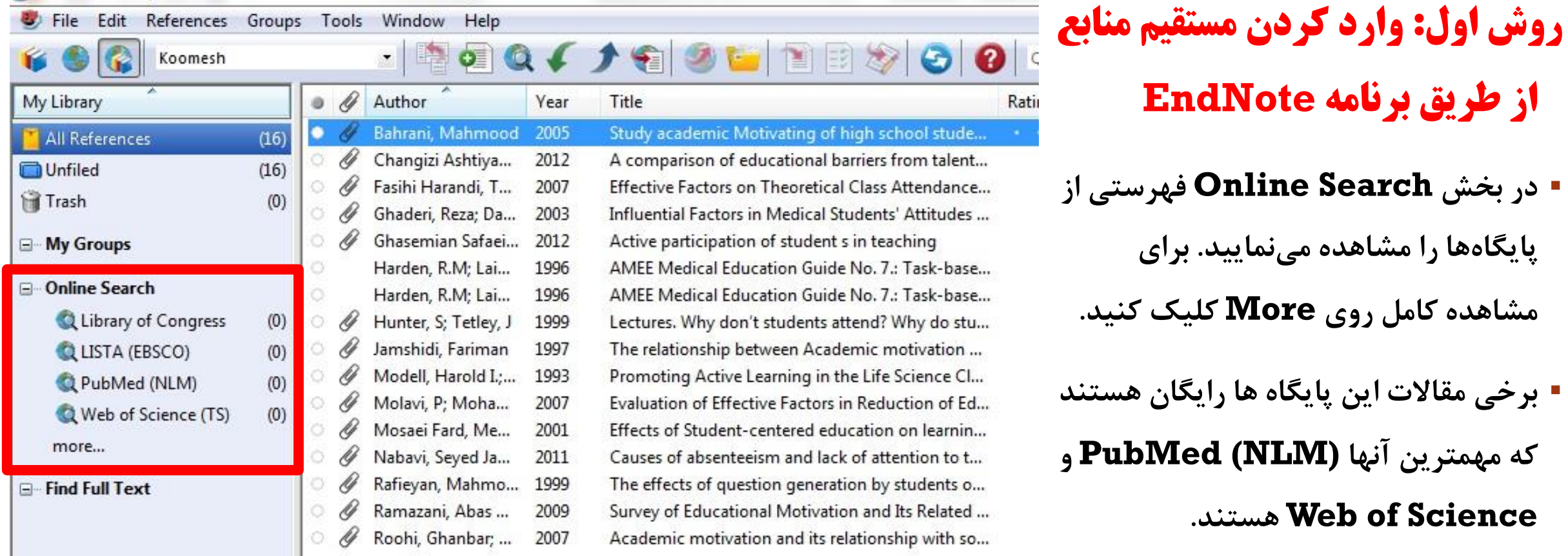

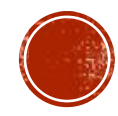

که مهمترین

روش هاي ورود منابع به برنامه

**▪ برای وارد کردن منابع از این طریق باید قسمتهای مورد نیاز پنجره نشان داده در شکل زیر را تکمیل نمایید. پرکردن تمام فیلدها مورد نیاز نیست. می توانید فقط کلمات کلیدی را وارد کرده و اقدام به جستجو نمایید. این پنجره در نسخه ۴ و ۵ برنامه** در پایین و در نسخه ۶ در بالا قرار دارد.

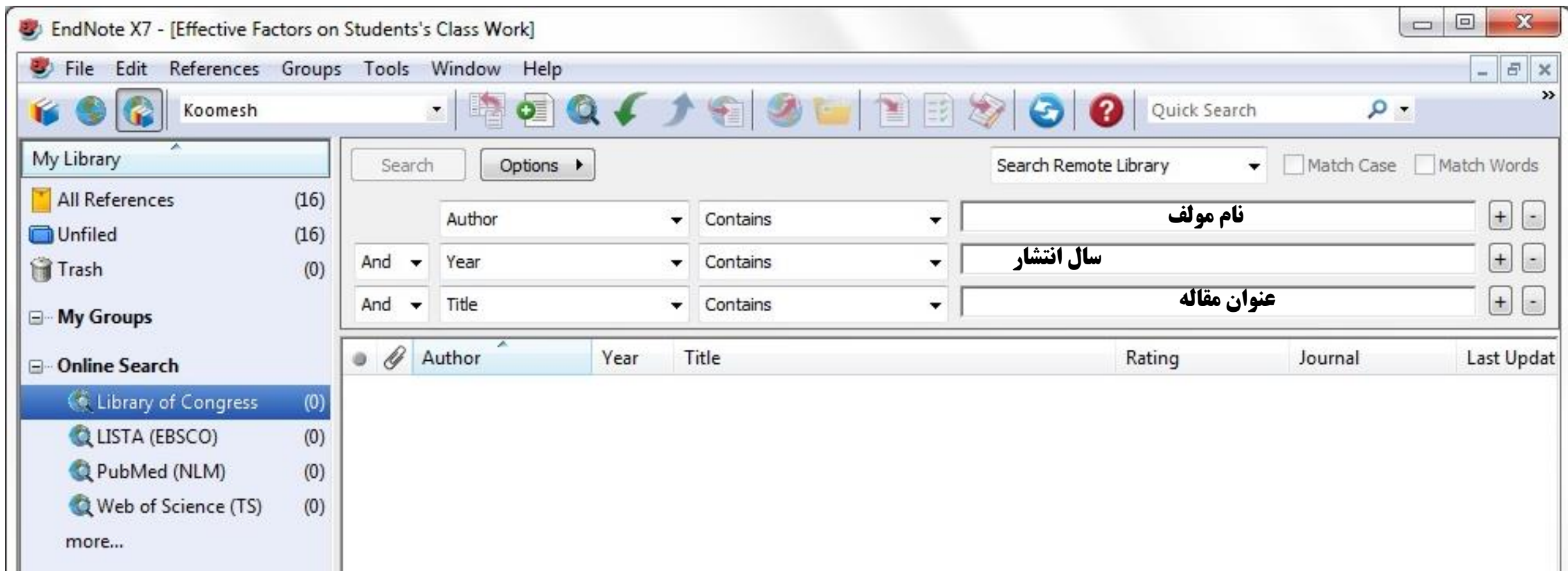

روش هاي ورود منابع به برنامه

- **پس از اتصال به پایگاه و با استفاده از کلمات کلیدیخودشروعبهجستجونمایید.**
- **همانطورکهدرشکلزیرنشاندادهشدهاست** نتایج جستجو به صورت زیر ظاهر میشود.

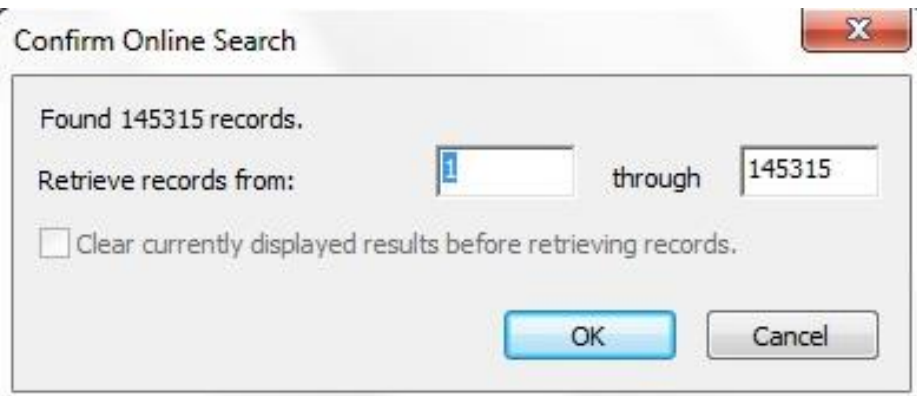

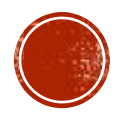

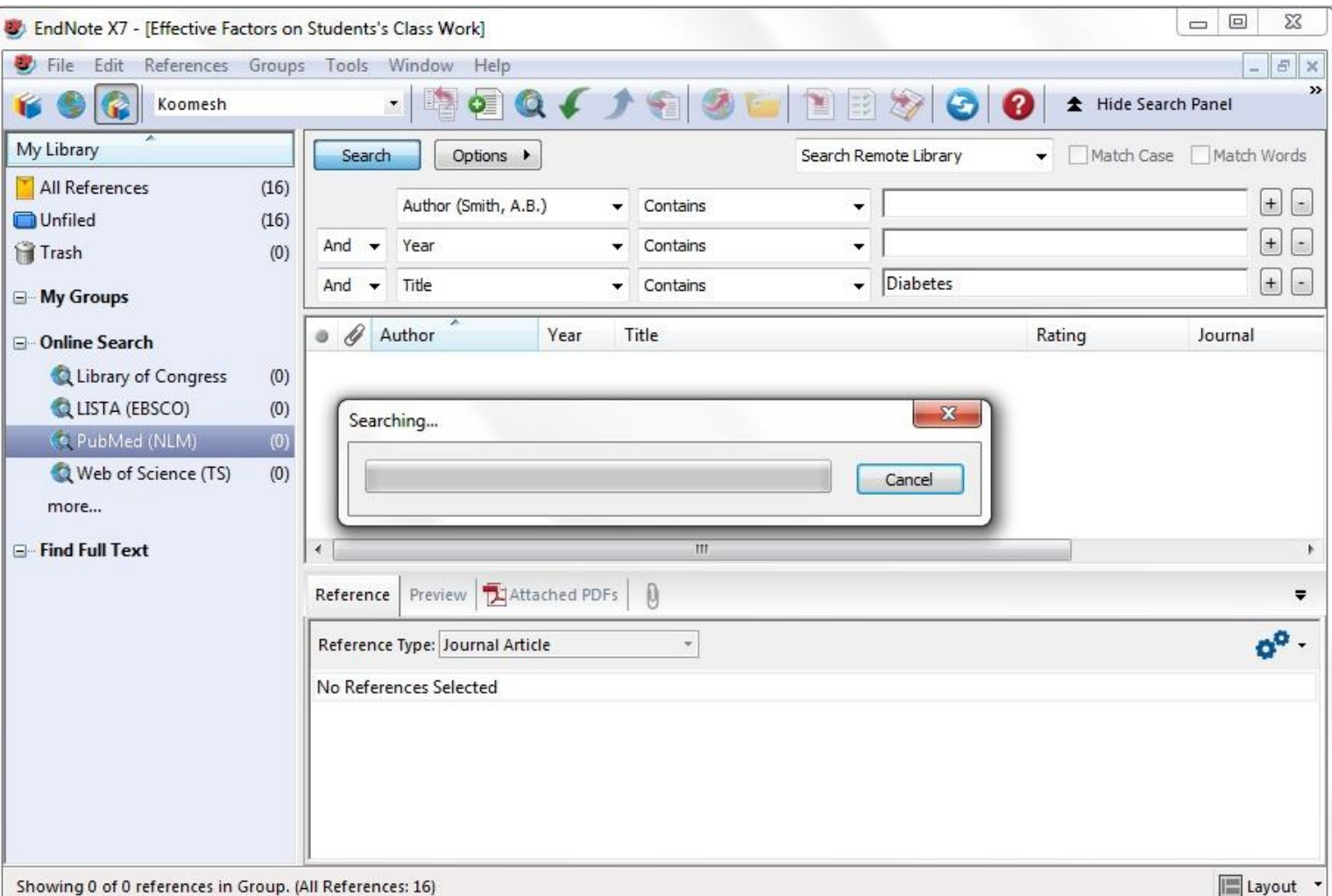

روش هاي ورود منابع به برنامه

### ▪ **شمامیتوانیدمنابعغیرضروریراباانتخابوفشردندکمهDelete رویکیبوردویاباکلیکراست** بر روی منابع انتخابی و انتخاب گزینه **Move Reference to trash آ**ن را حذف نمایید.

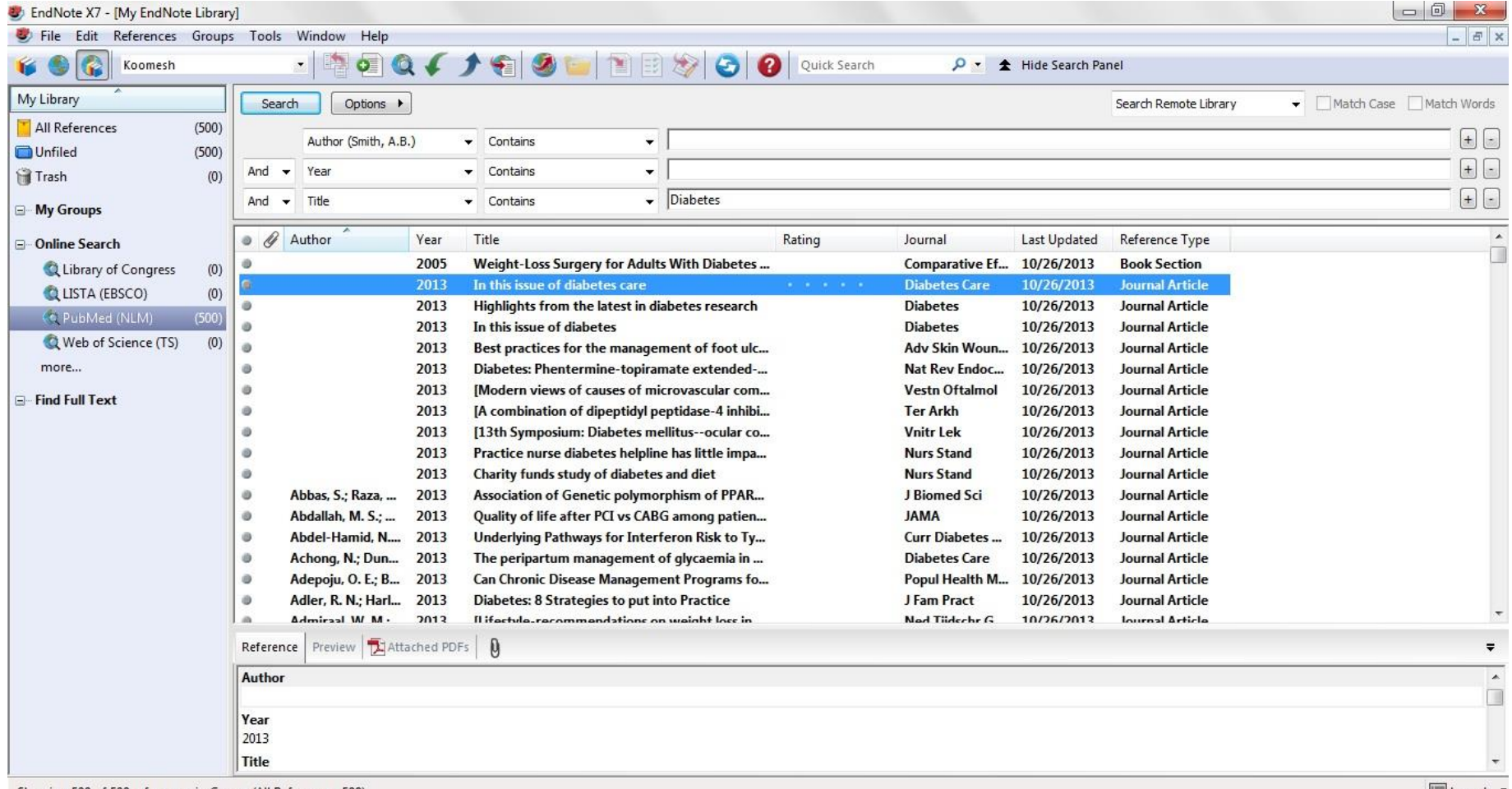

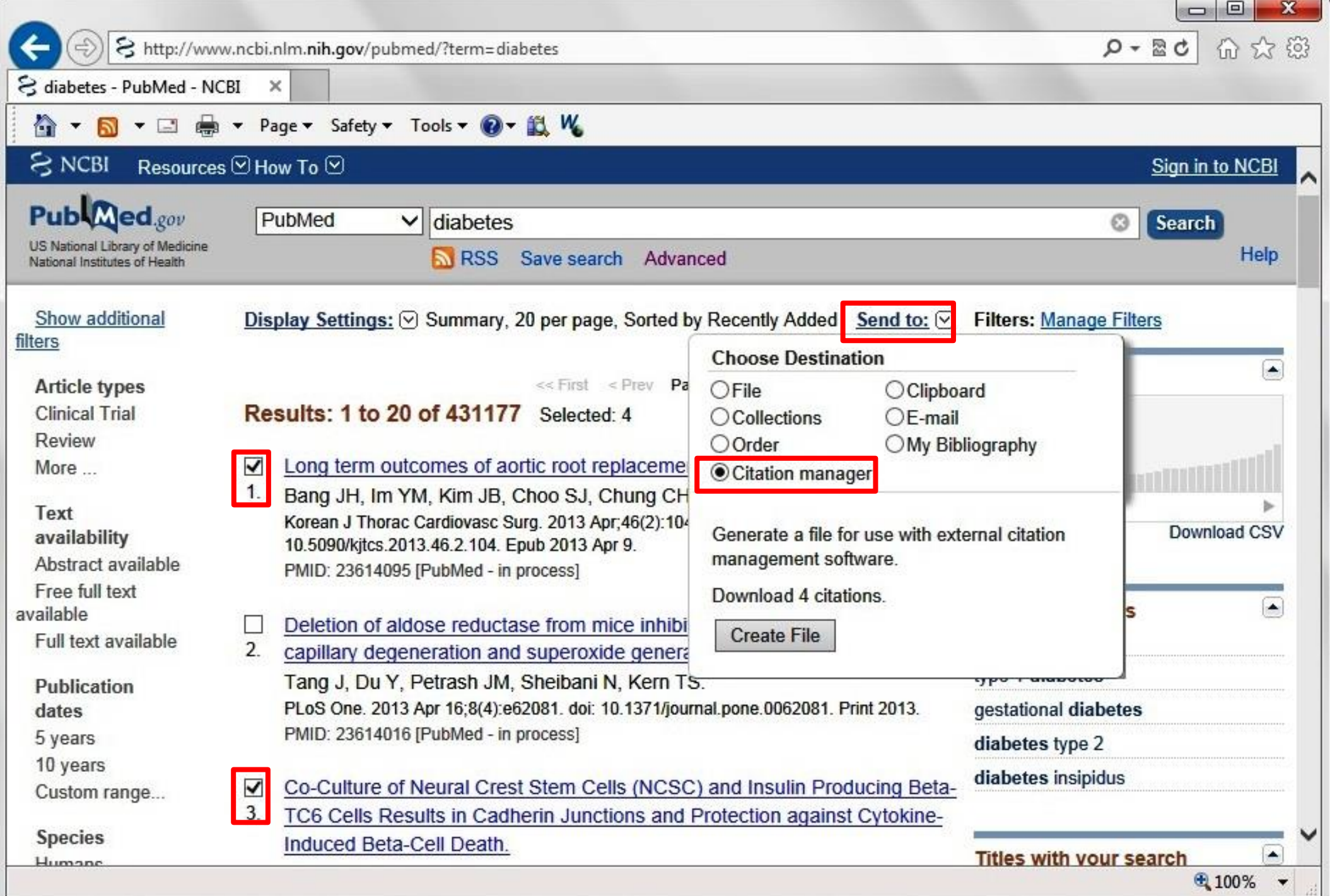

# **روش دوم: وارد کردن** روش هاي ورود منابع به برنامه **منابع از طریق پایگاه**

**PubMed های اطالعاتی**

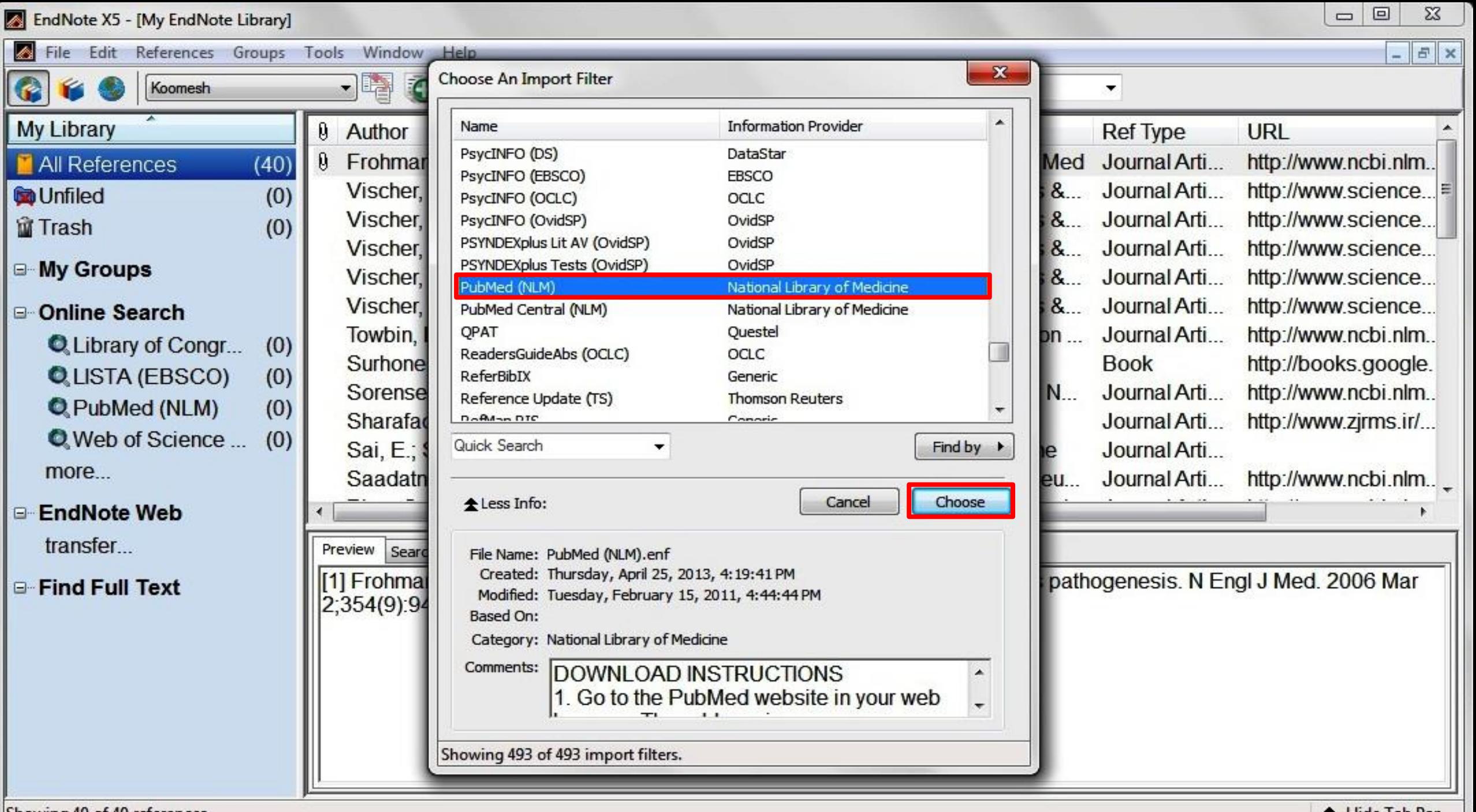

Showing 40 of 40 references.

Hide Tab Par

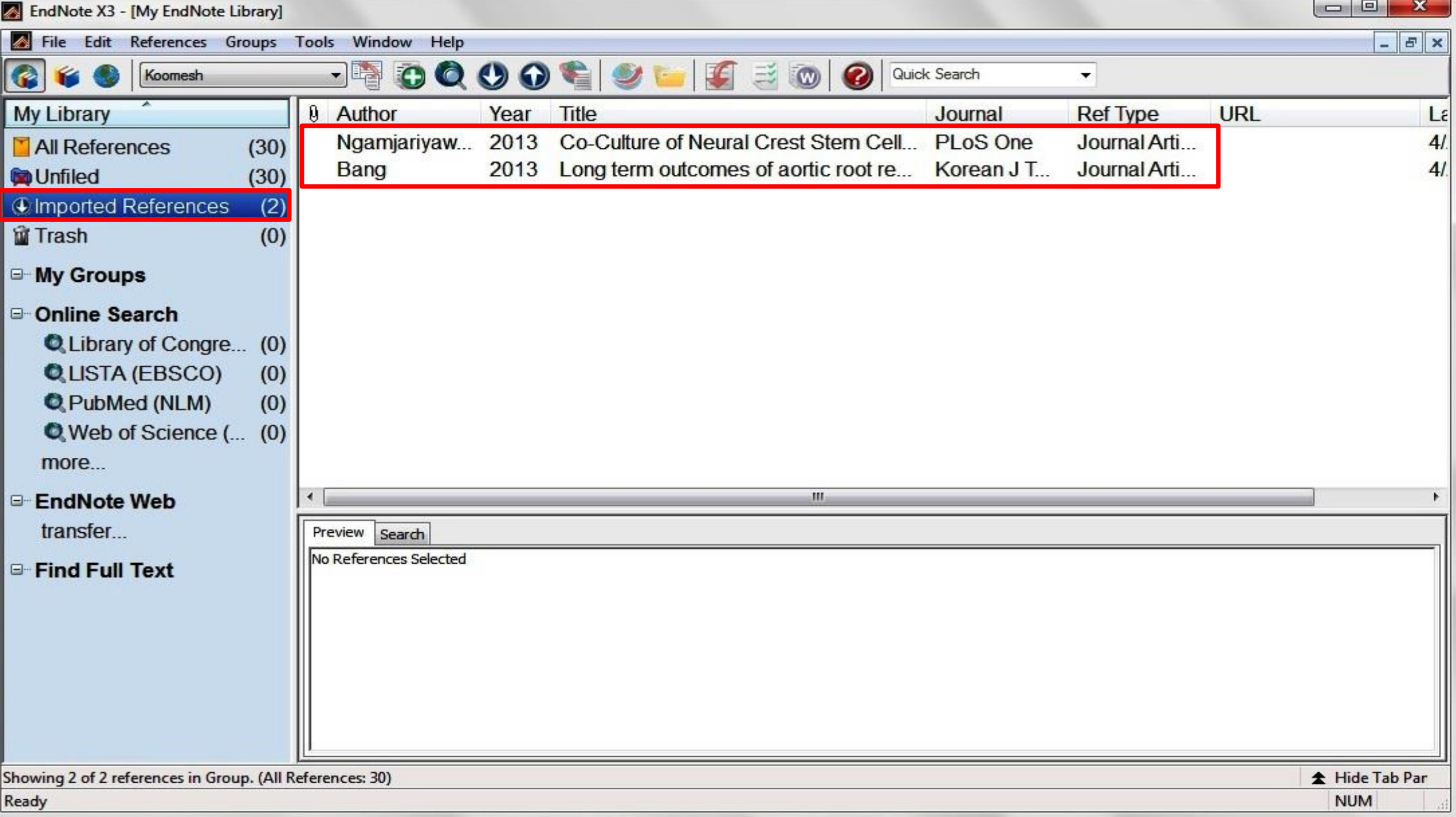

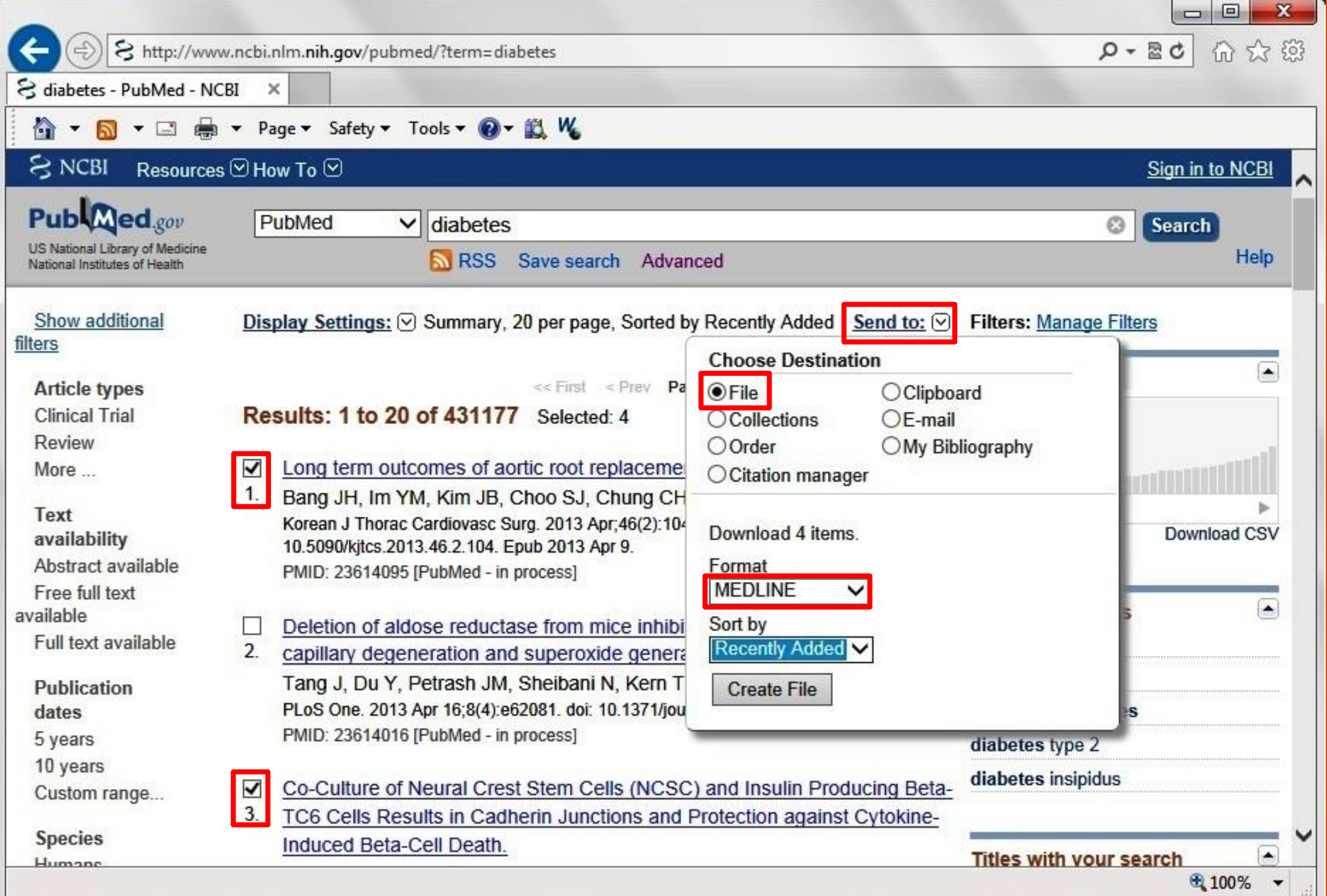

### **روش دوم: وارد کردن** روش هاي ورود منابع به برنامه **منابع از طریق پایگاه**

**PubMed های اطالعاتی**

EndNote X5 - [My EndNote Libr

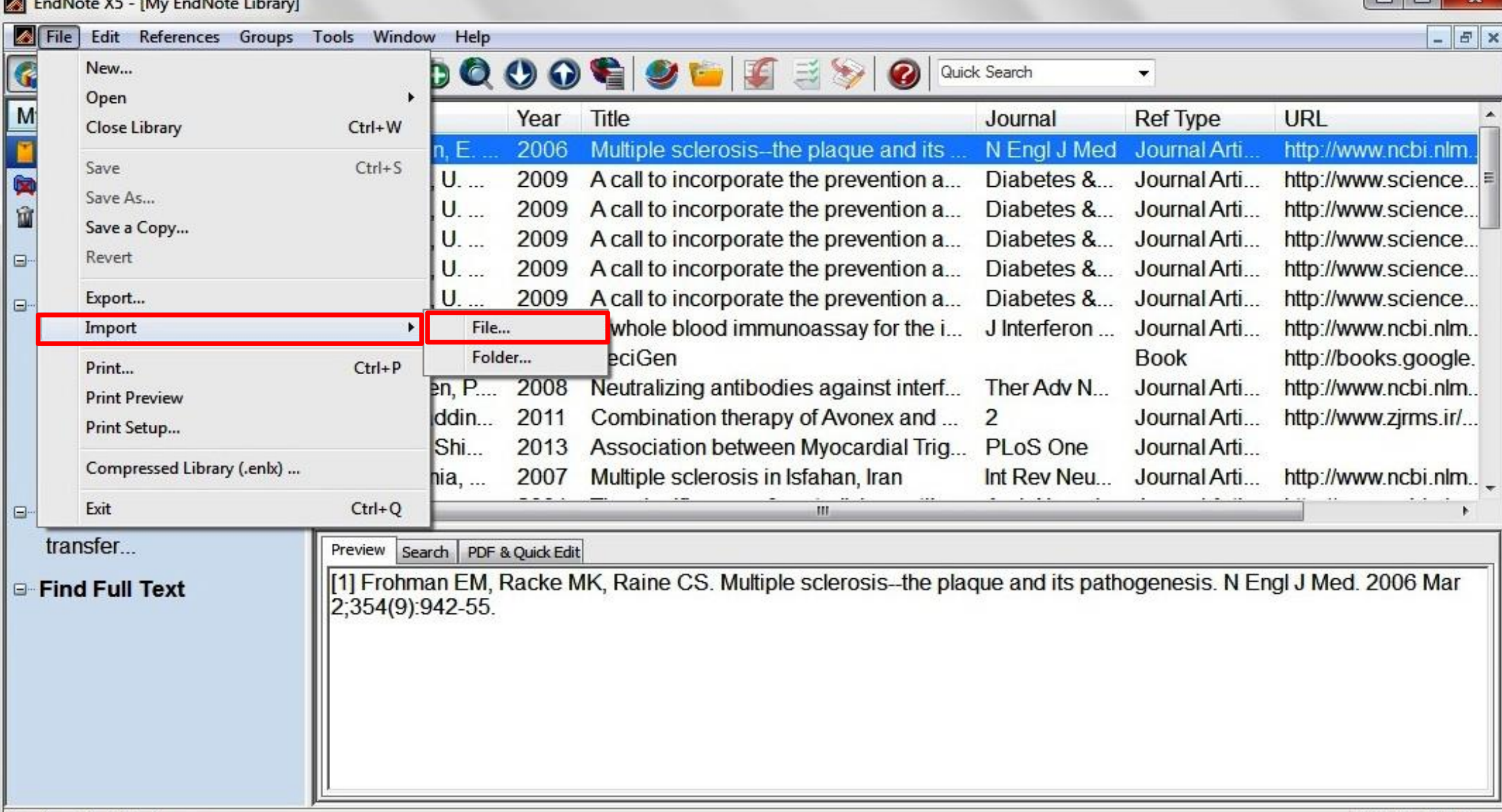

Showing 40 of 40 references.

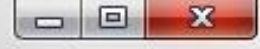

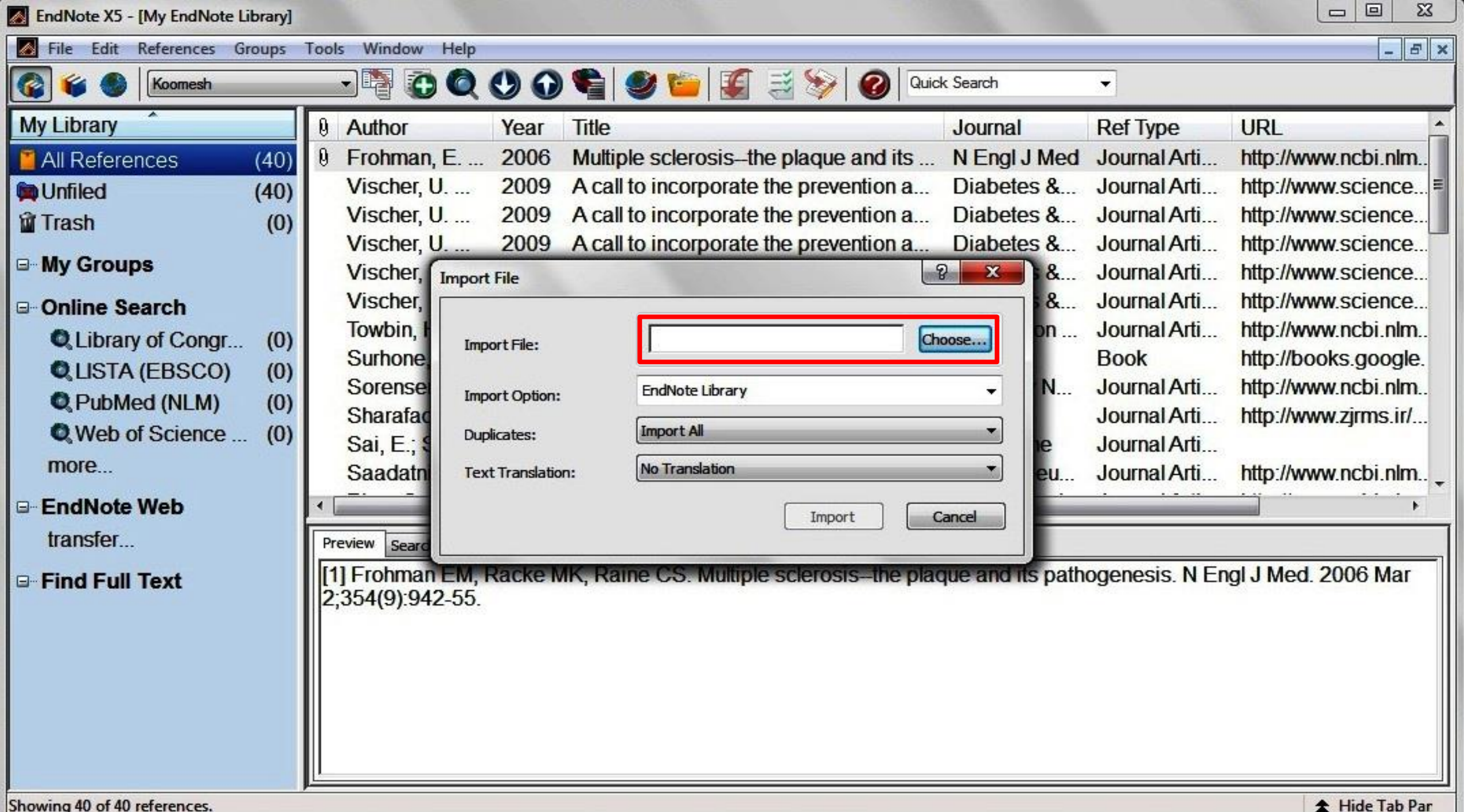

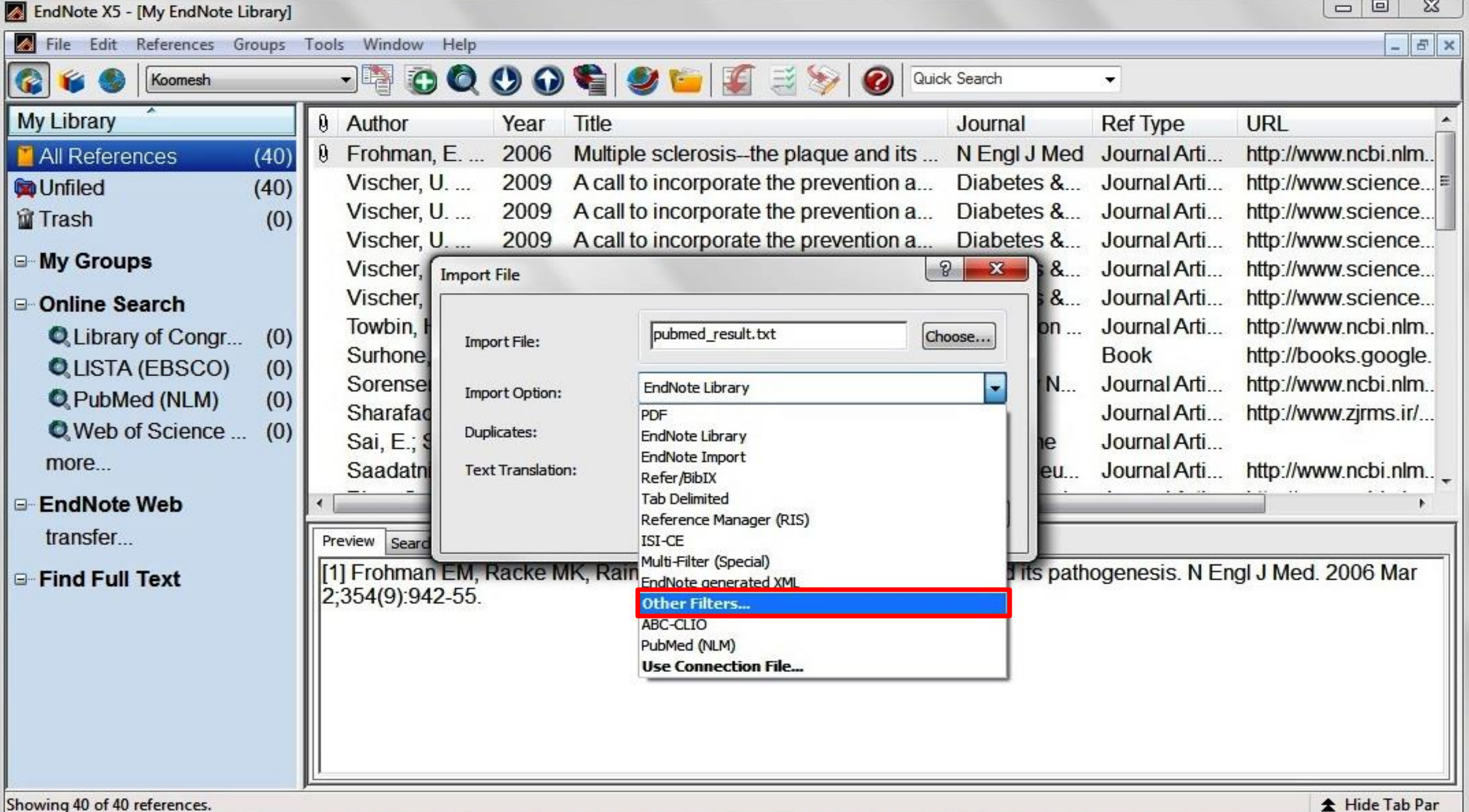

Note X5 - [My EndNote Library]

Koomesh

 $(40)$ 

 $(0)$ 

 $(0)$ 

 $(0)$ 

 $(0)$ 

 $(0)$ 

 $(0)$ 

f.

*ibrary* 

nfiled

ash

nore...

ansfer...

**References** 

**v** Groups

nline Search

Library of Congr...

LISTA (EBSCO)

PubMed (NLM)

ndNote Web

nd Full Text

Web of Science ...

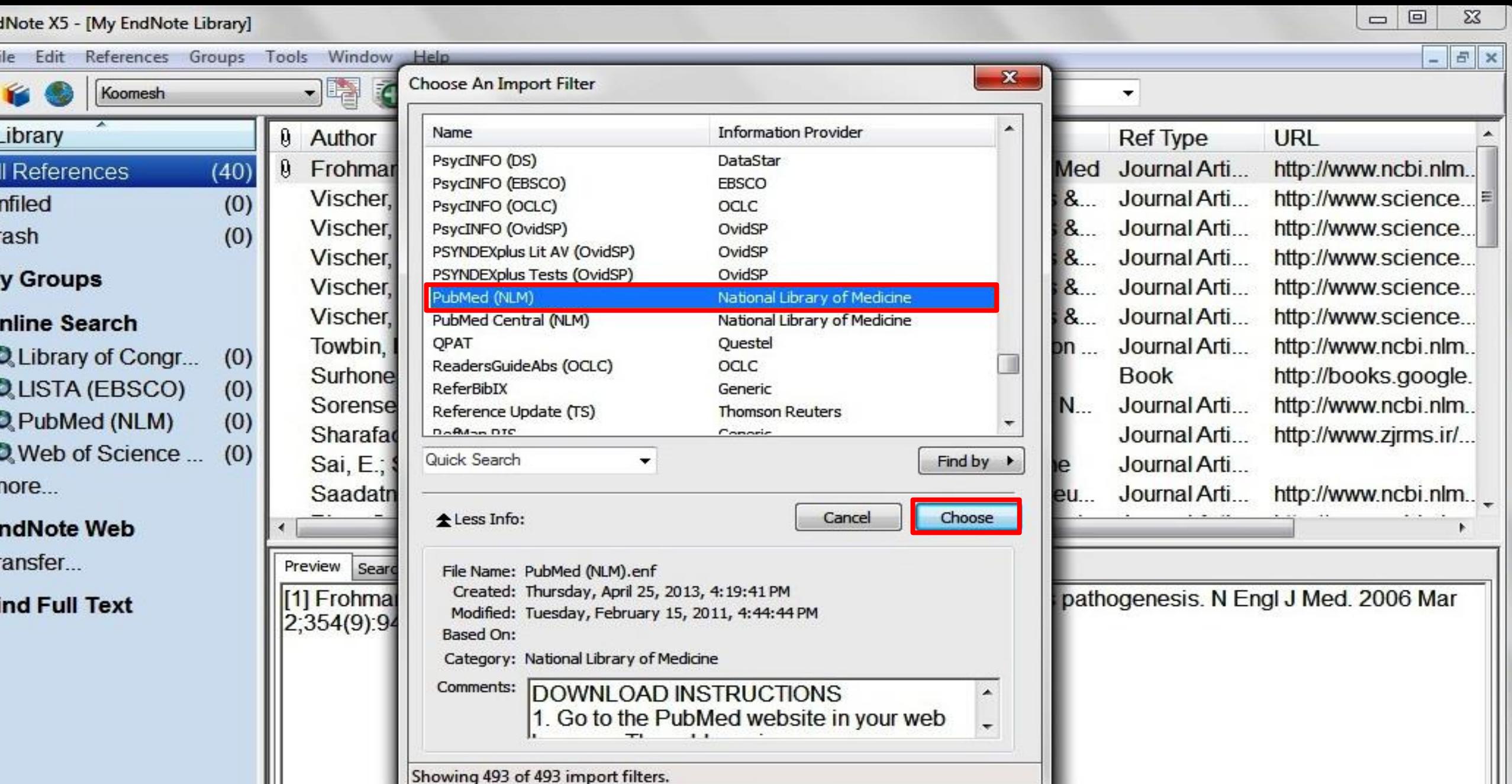

g 40 of 40 references.

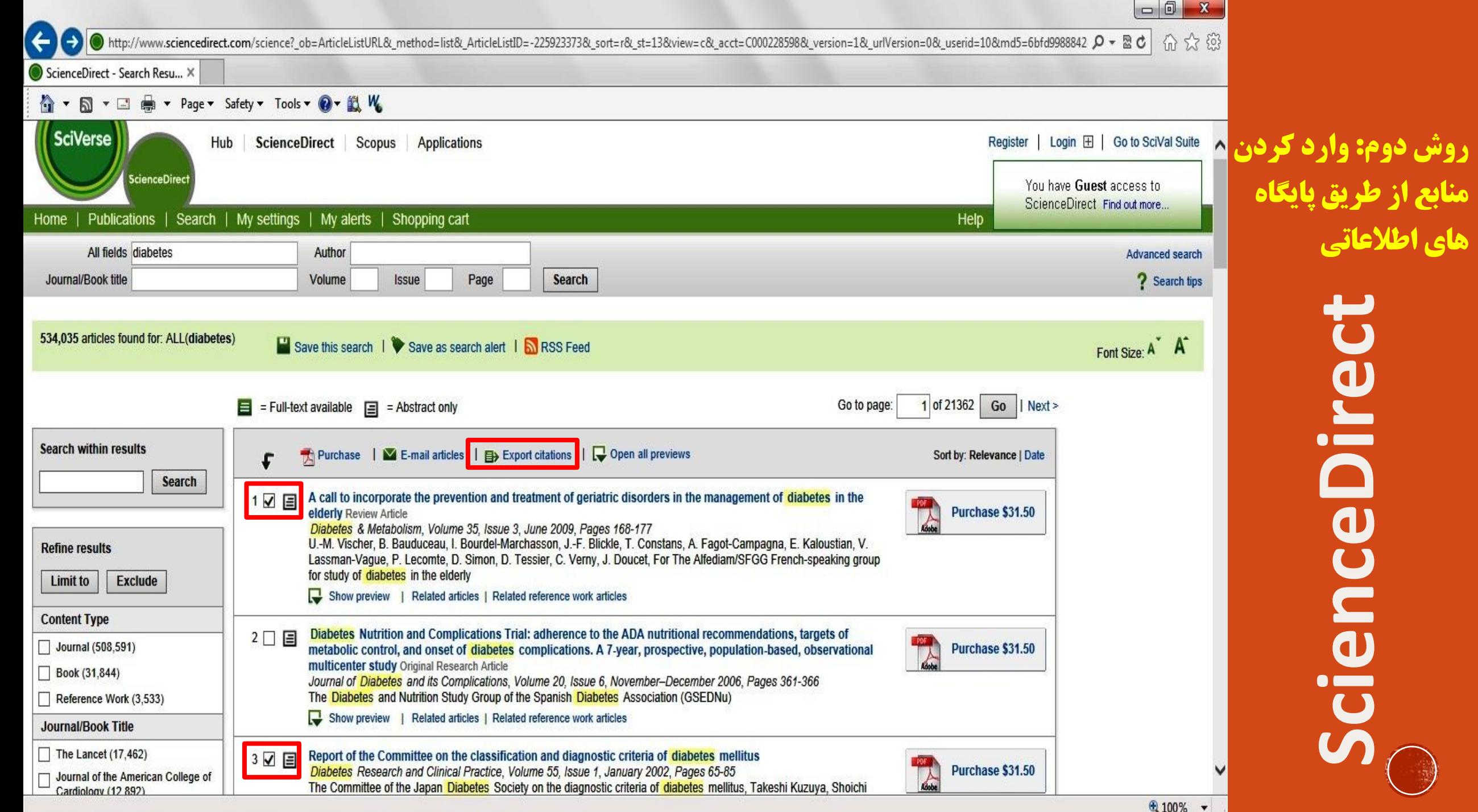

**ScienceDirect IICEDII UBIO**  $\boldsymbol{J}$ 

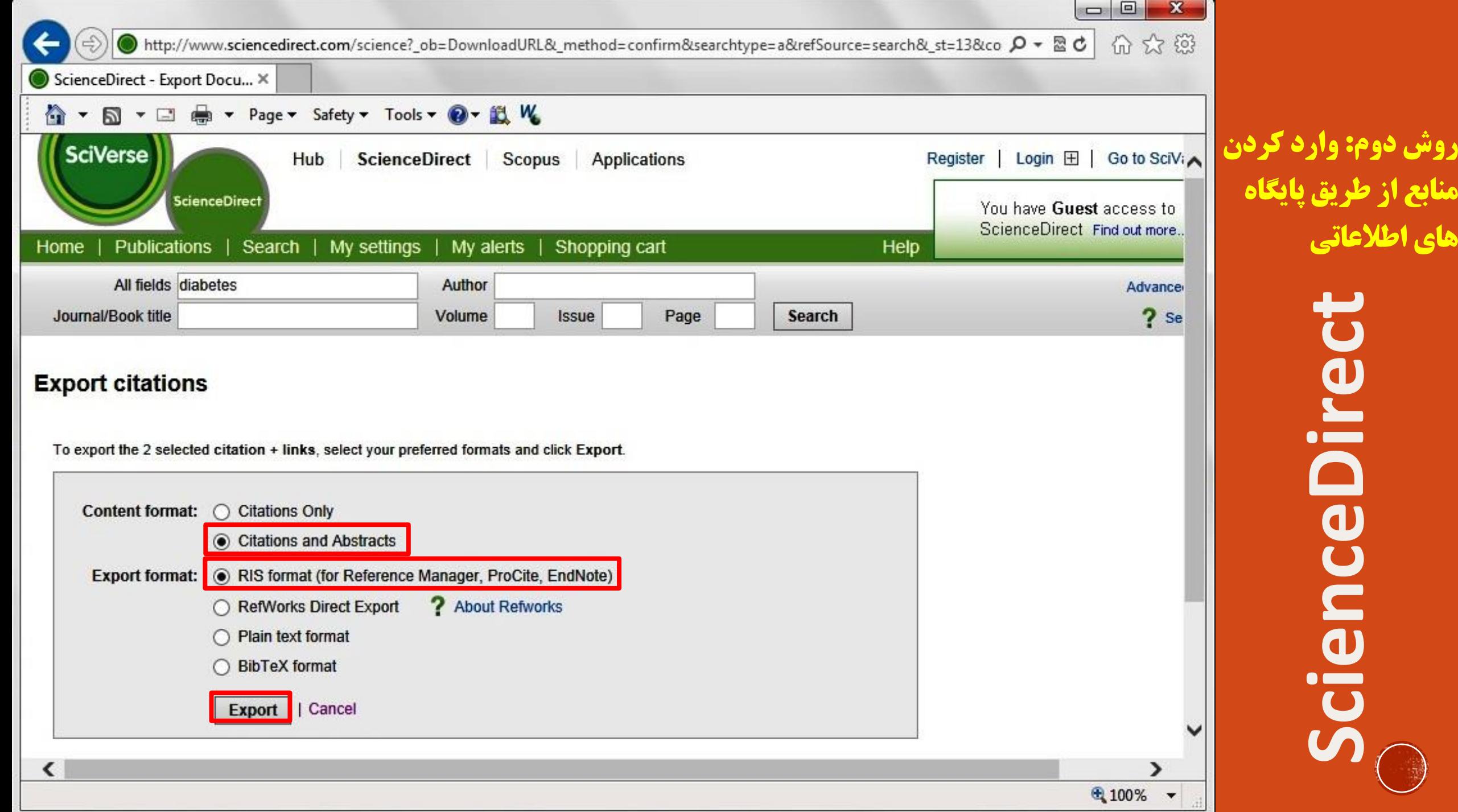

--

--

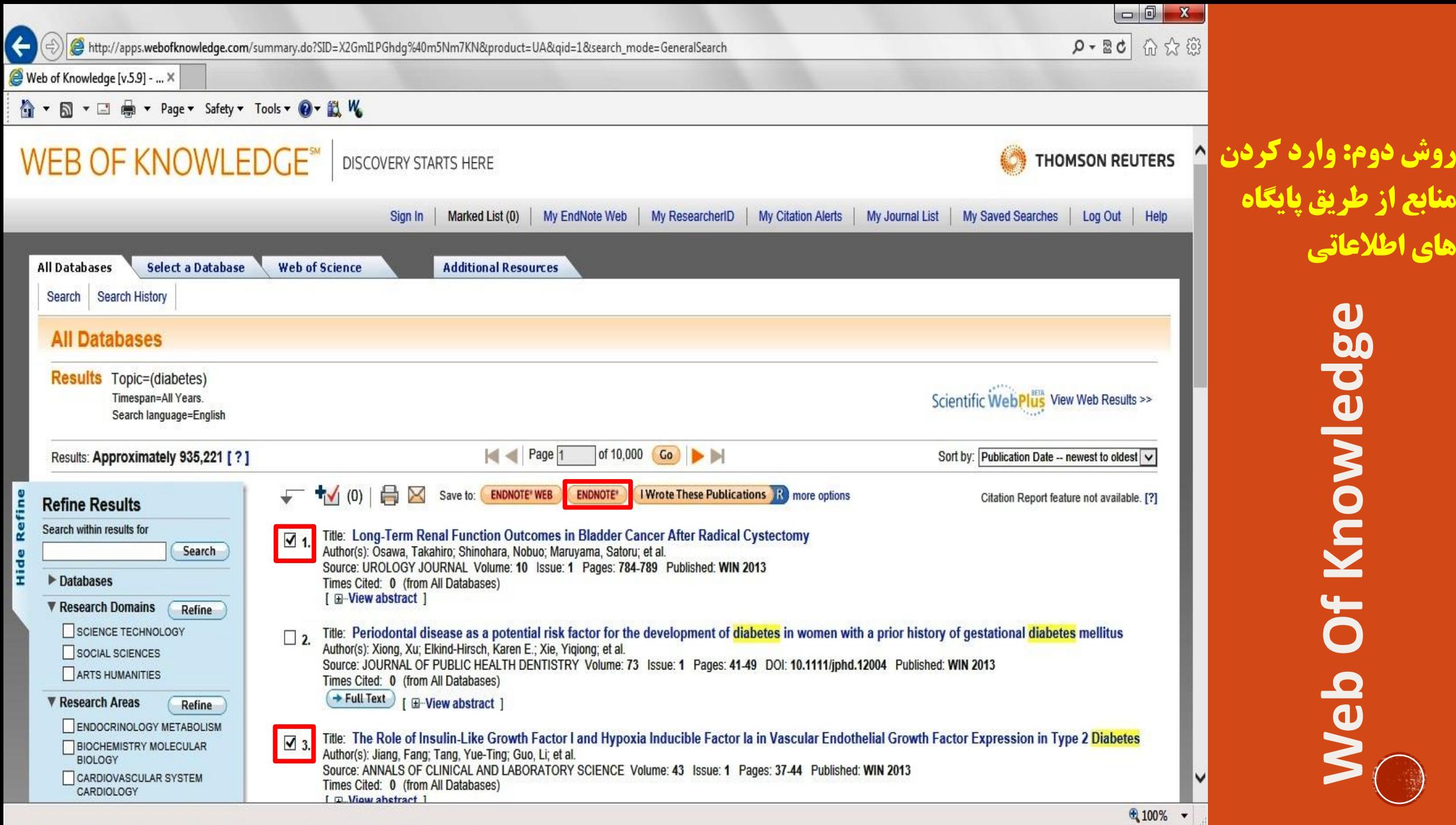

**منابع از طریق پایگاه** 

**های اطالعاتی**

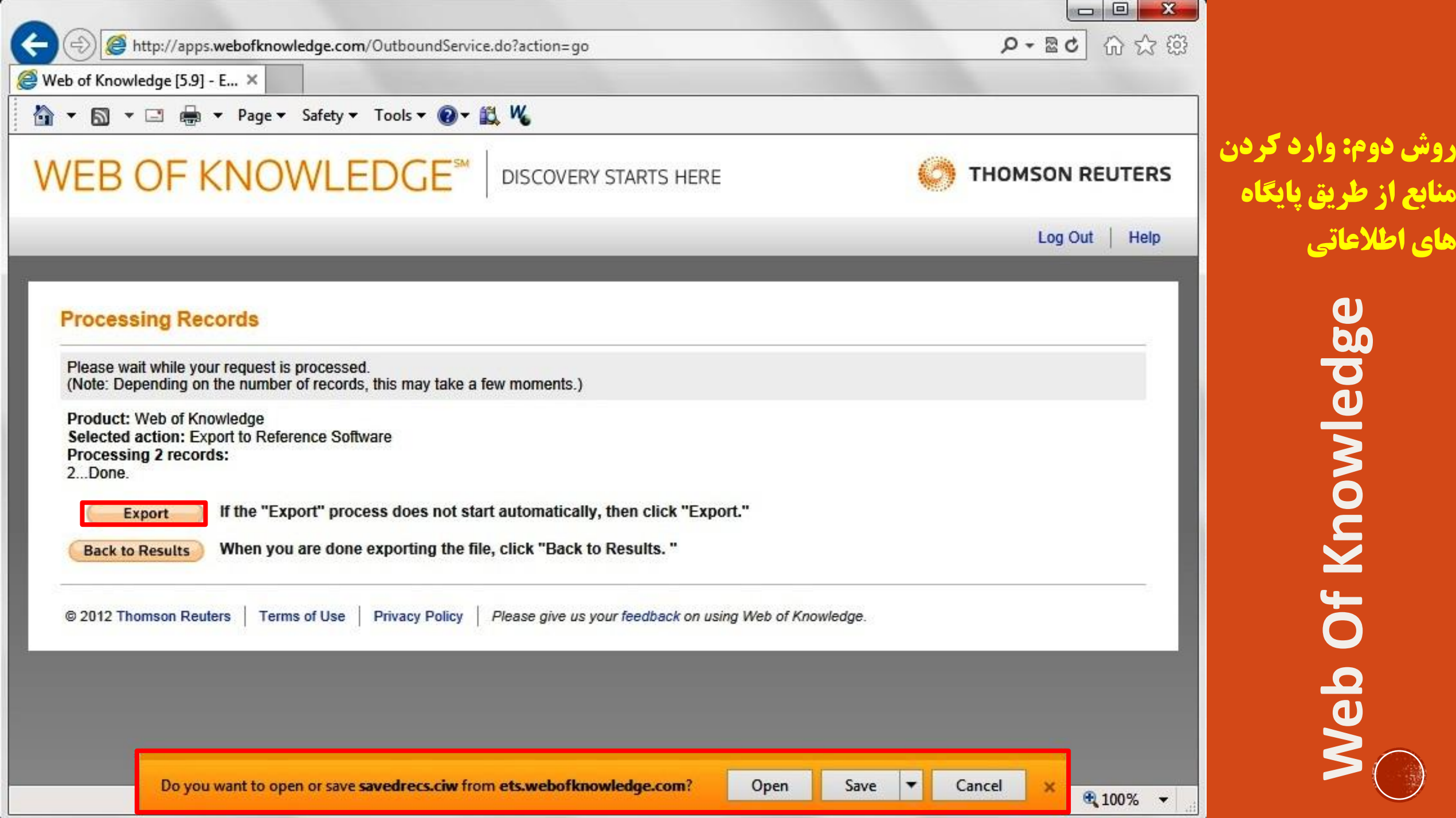

روش هاي ورود منابع به برنامه

- **روش سوم: وارد کردن منابع از طریق Scholar Google** ▪ **واردصفحهاصلیسایتگوگلوازمنویMore،واردبخش Scholar شوید.**
- **سپسرویگزینهSetting کلیککنیدتاواردصفحهتنظیمات شوید.**
- **درپایینصفحهتنظیماتودرقسمت Bibliography Manager/ Show links to import citation into/ endnote راانتخابکردهوسپسبررویدکمهSave کلیک کنید**

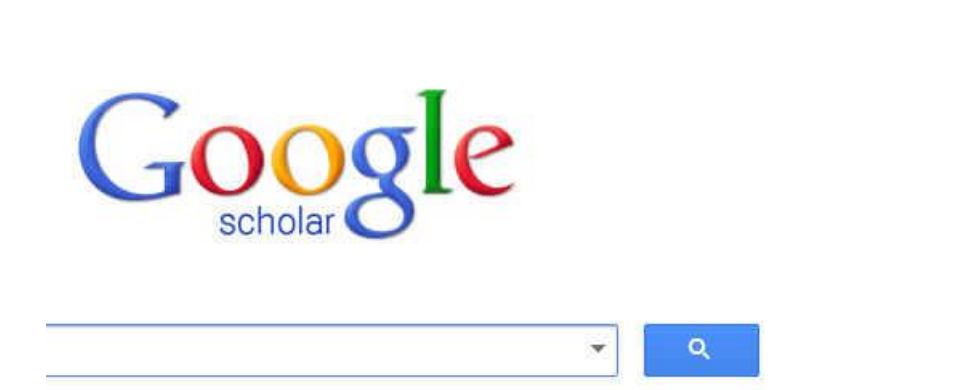

● Articles (√ include patents) © Legal documents

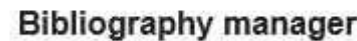

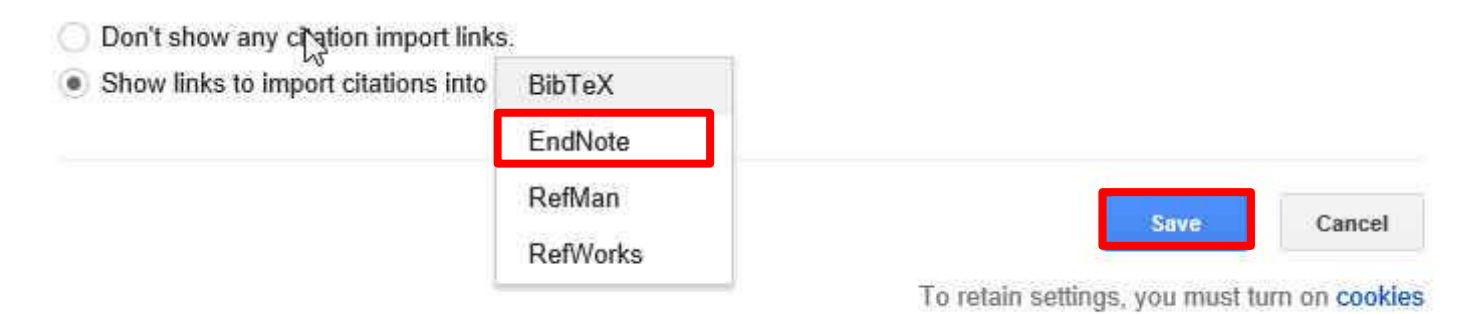

barev39@gmail.com

**D** Settings

Alerts

**In** Metrics

My Citations

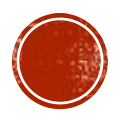

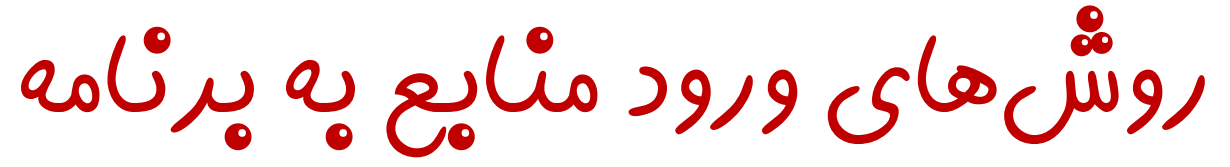

▪ **سپسواردصفحهاصلی Scholar Google شویدو عنوانخودراجستجوکنید.** هم**انطور که در شکل می بینید به**<br>The Effect of an Acute Aerobic Bout on Time Course Alterations of Visceral Adipose Tissue (محمد الحریف ال **هریکازرکوردها،گزینه اضافه Import to EndNote شدهاست.**

> ▪ **باکلیککردنبررویاینلینک میتوانیدمنبعموردنظرراذخیره یابازنماییدکهدرصورتبازکردن، واردبرنامهمیشود.**

patents citations

B.

 $2$  results  $(0.05$  sec $)$ 

**Expression in Diabetic Rats** ments M Alinejad, R Fathi, V Minasiyan... - Iranian Journal of ..., 2012 - jm.um.ac.ir ... Diabetic Rats Mohamad Alinejad 1, Rozita Fathi1\*, Vazgan Minasiyan 2, Elahe Talebi Garakani 1, Alireza Safarzade 1 1 ... or both. Visfatin is a recently discovered protein that is expressed and secreted in visceral fat tissue. Elevated ... Import into EndNote More Acute-phase proteins and other systemic responses to inflammation FH Epstein, C Gabay, I Kushner - New England Journal of ..., 1999 - Mass Medical Soc ige... Review Article from The New England Journal of Medicine - Acute-Phase Proteins and Other Systemic Responses to Inflammation. vance Cited by 3250 Related articles BL Direct All 14 versions Import into EndNote More Create alert About Google Scholar All About Google Privacy & Terms Give us feedback

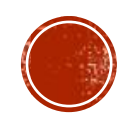

روش هاي ورود منابع به برنامه

**روش چهارم: تايپ دستي منابع** ▪ **درپنجرهبازشدهبررویعالمتاضافهکردن** <mark>منبع که در شکل نشان داده شده است کلیک</mark> **نمایید.**

▪ **همچنینمیتوانیدباانتخابگزینههای**

#### **از References/ New reference**

**نوار منوی بالای صفحه وارد صفحه ورود** دستی منابع شوید

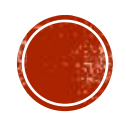

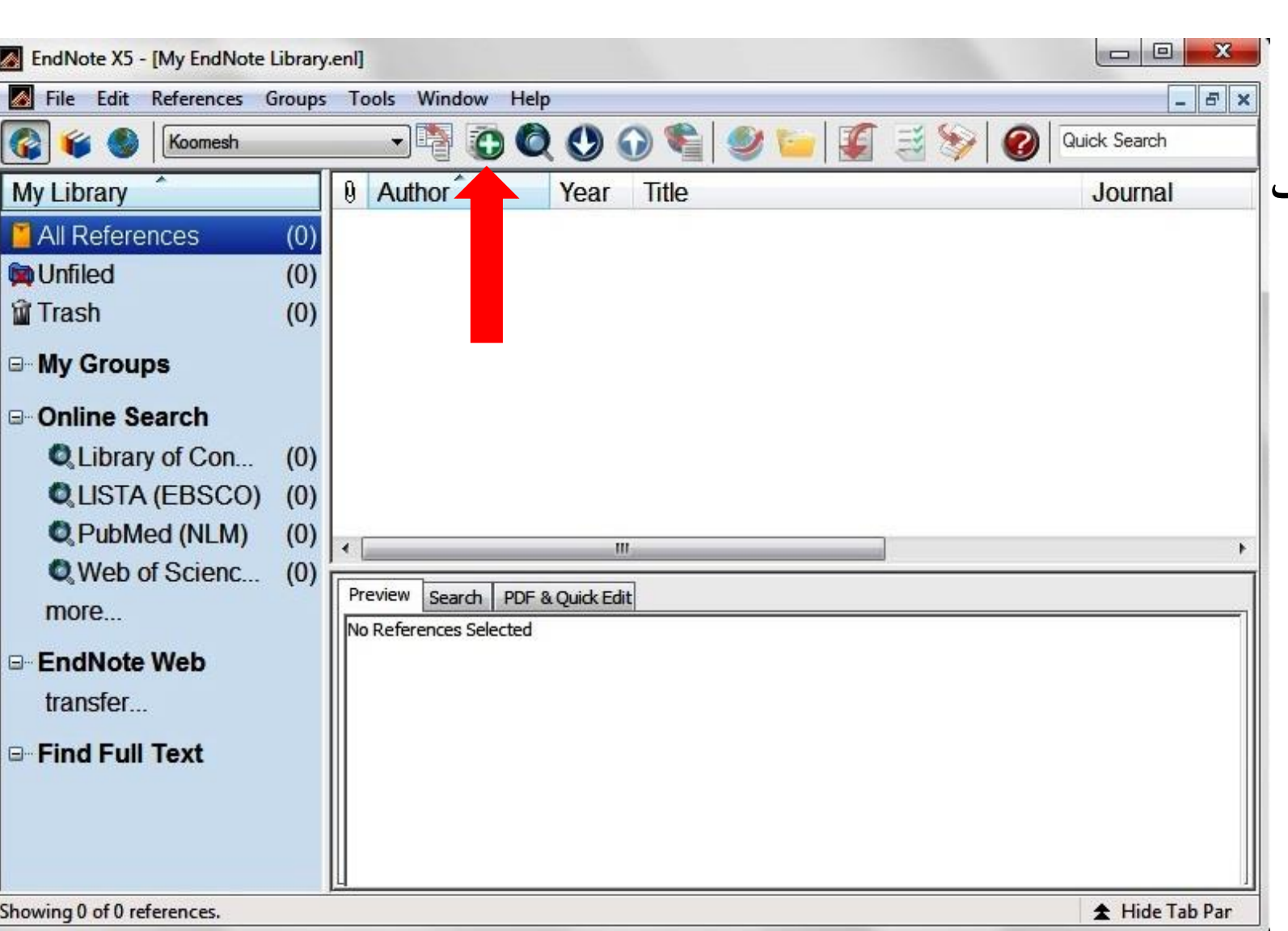

روش هاي ورود منابع به برنامه

**- در پنجره بازشده، بخشهای مختلف منابع باید به** صورت دستی وارد شوند. ابتدا باید در قسمت **Type Reference نوعمنبعخودرامشخص** نمایید. یعنی منبع شما کتاب، مجله، پایان نامه **است.**

▪ همچنین می توانید فایل کامل مقاله و یا فایلها **تصویریرابهآناضافهنمایید.اینکاررامیتوانبا** انجام کلیک راست بر روی صفحه و انتخاب گز **انتخابیاو File Attachment/ Attach File گزینهFigure Attach /Figure انجامداد.**

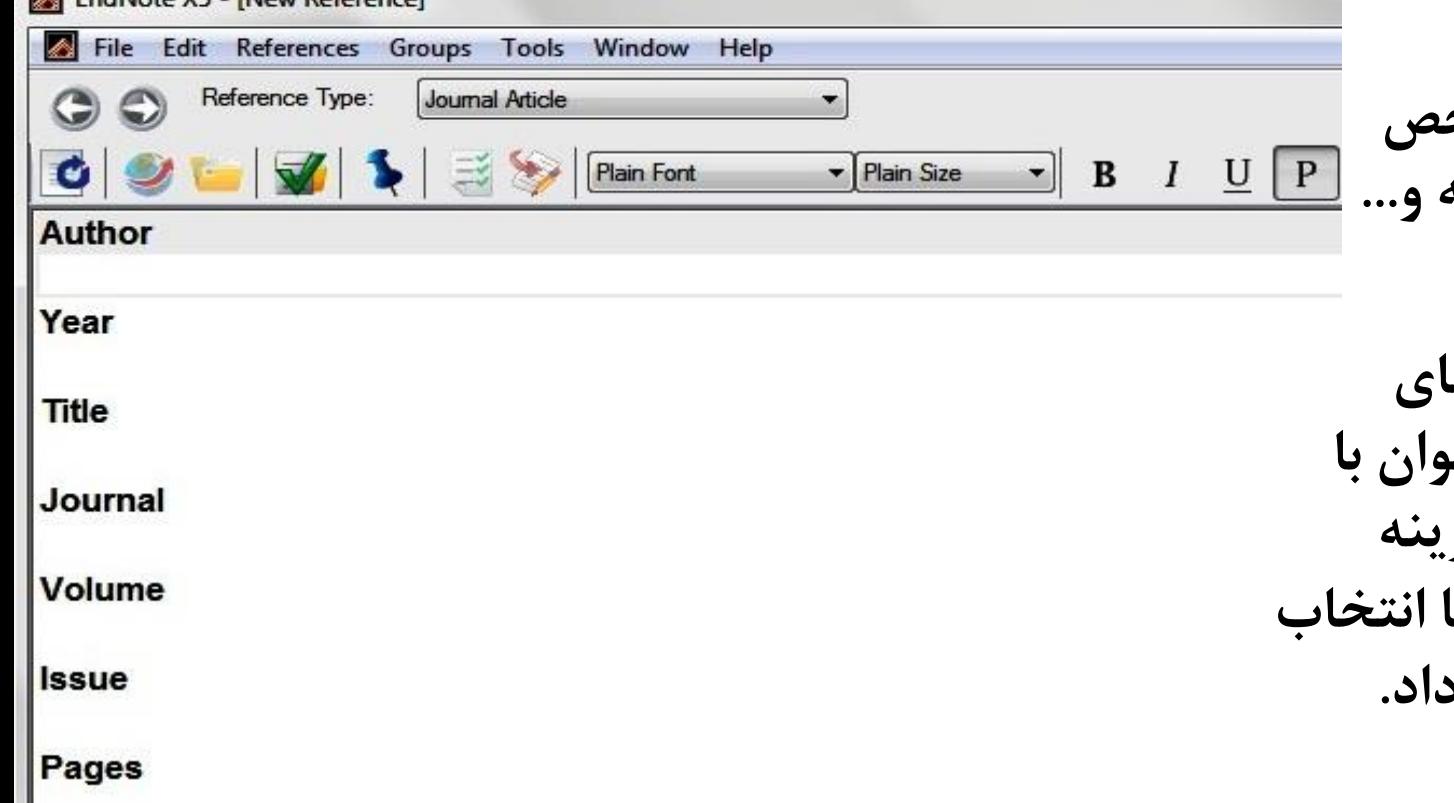

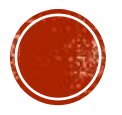

**Epub Date** 

**Start Page** 

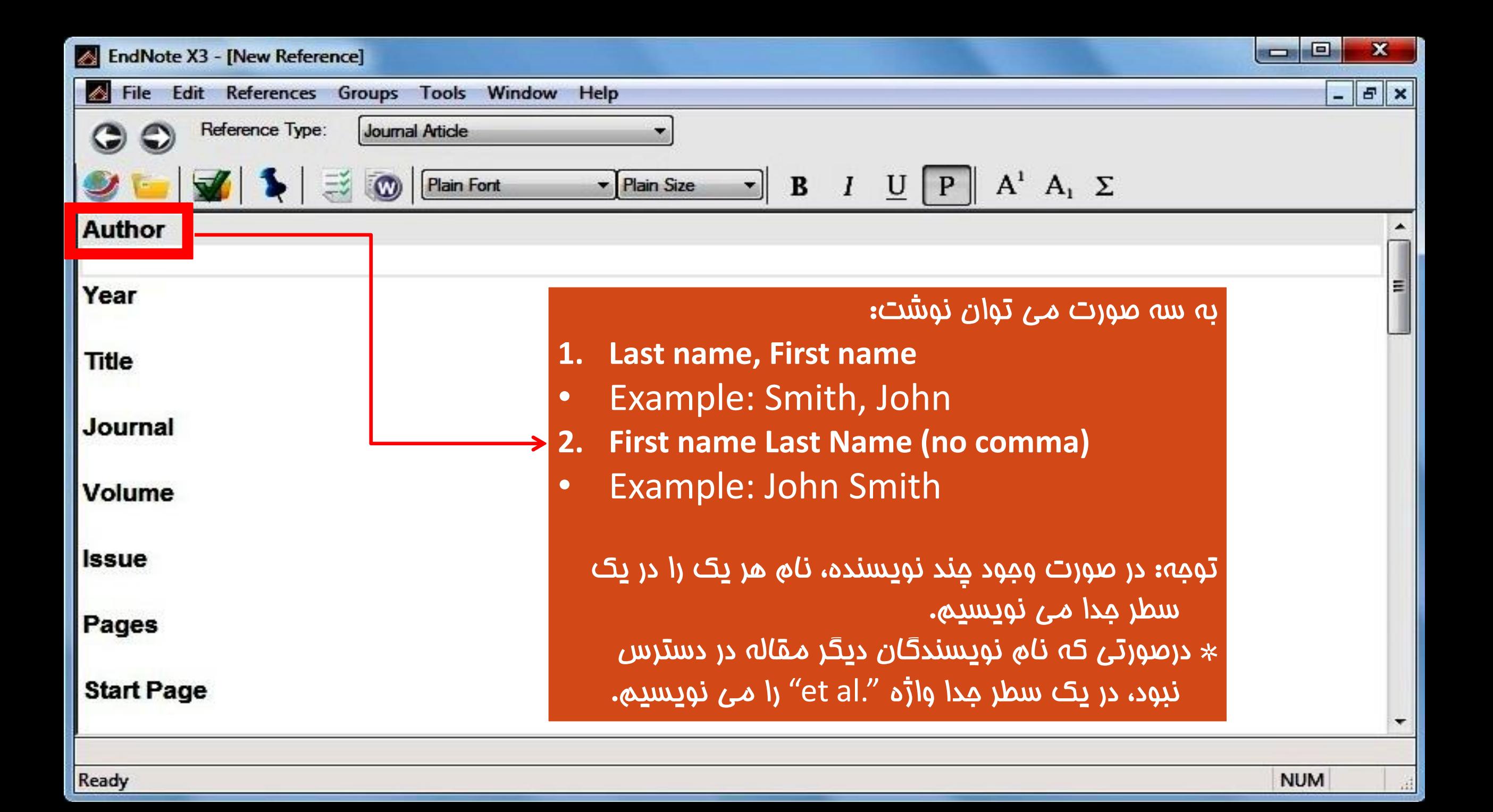

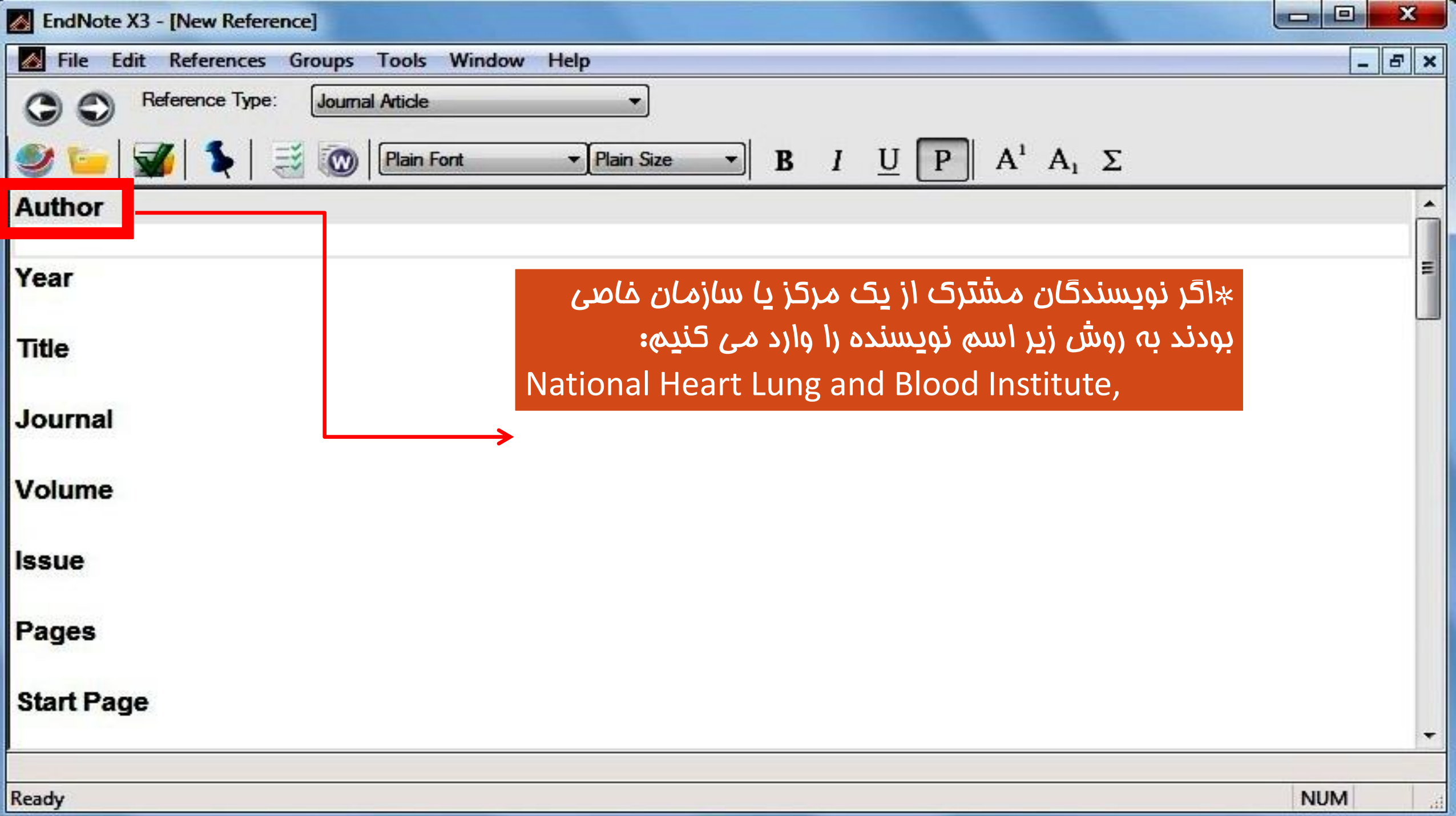

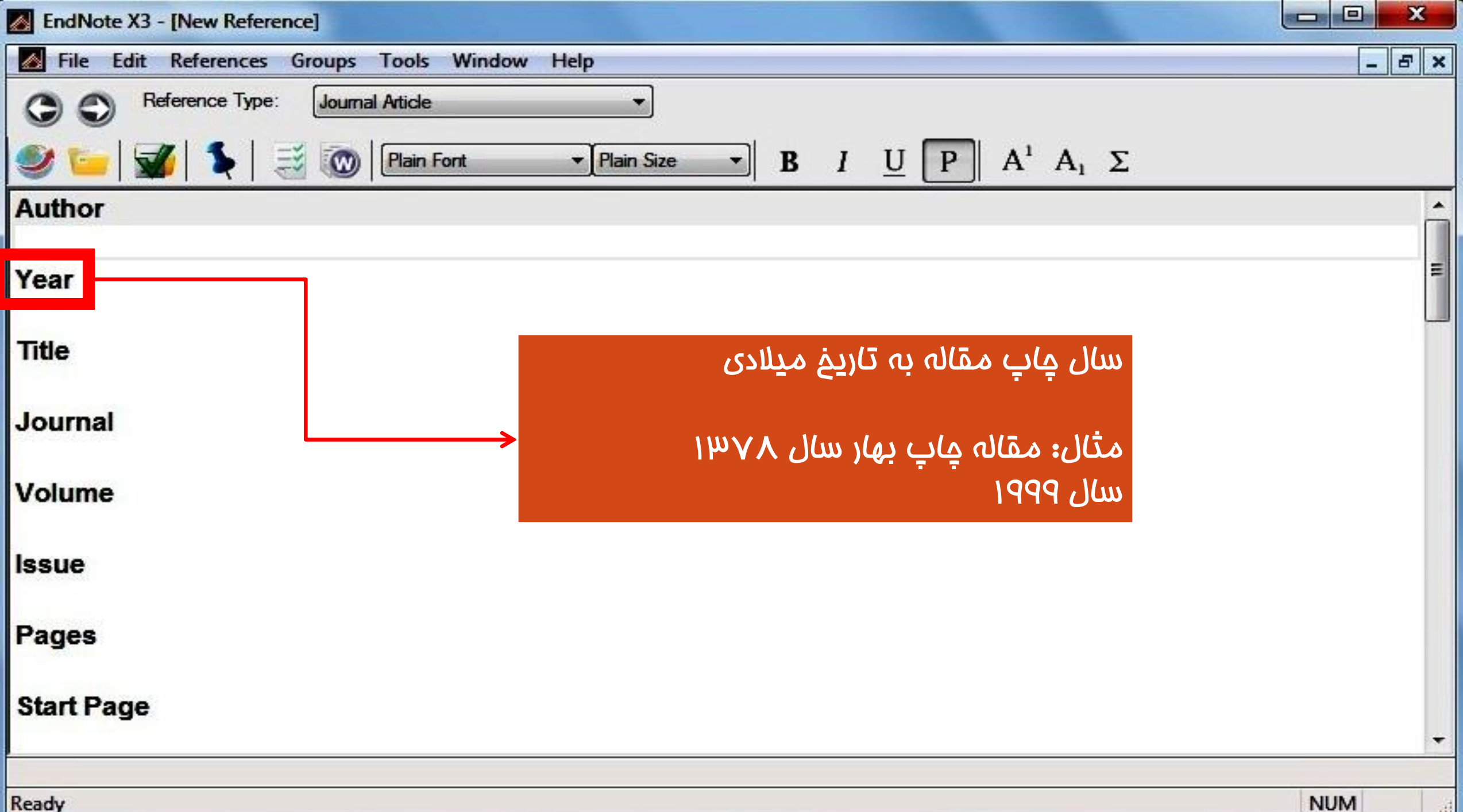

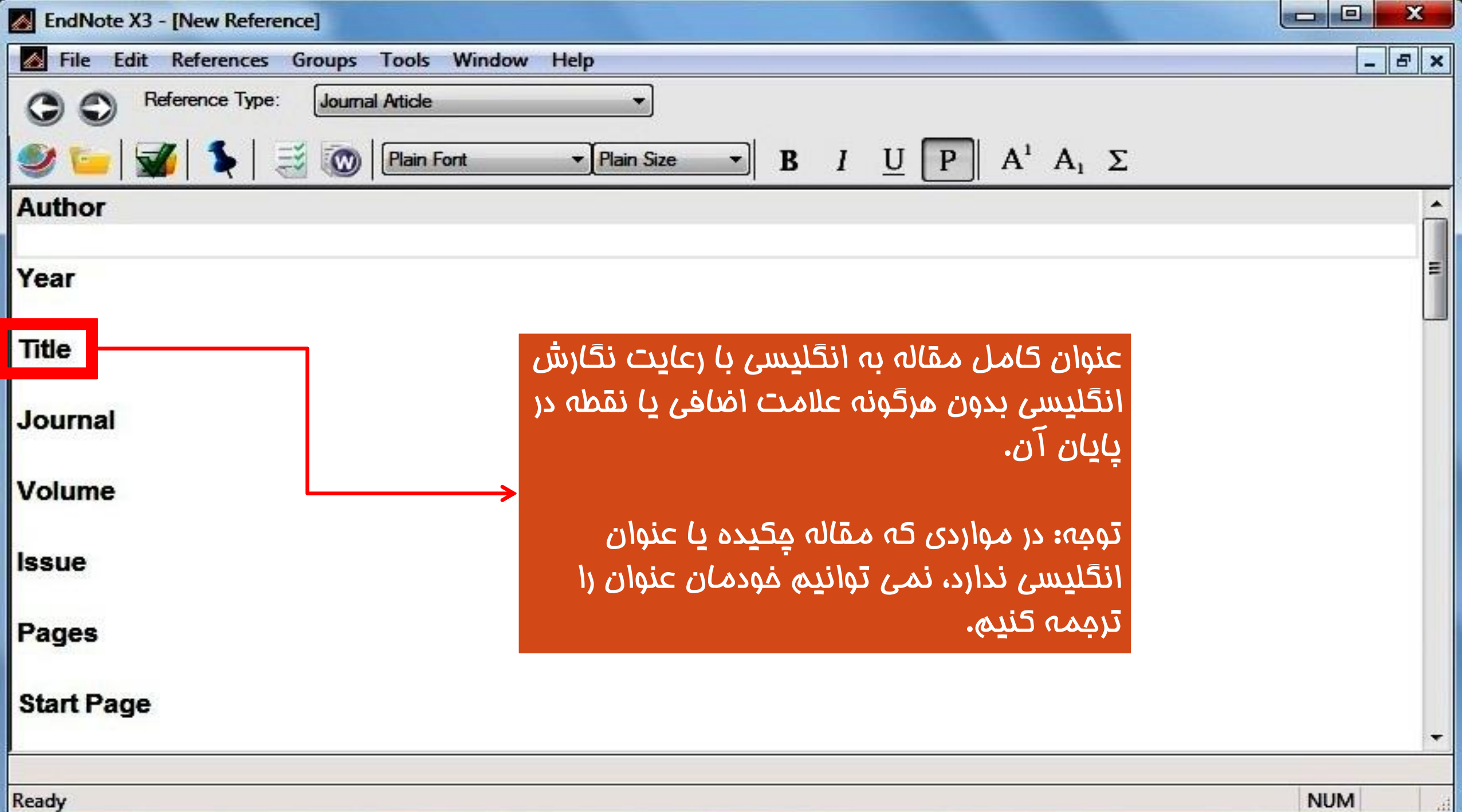

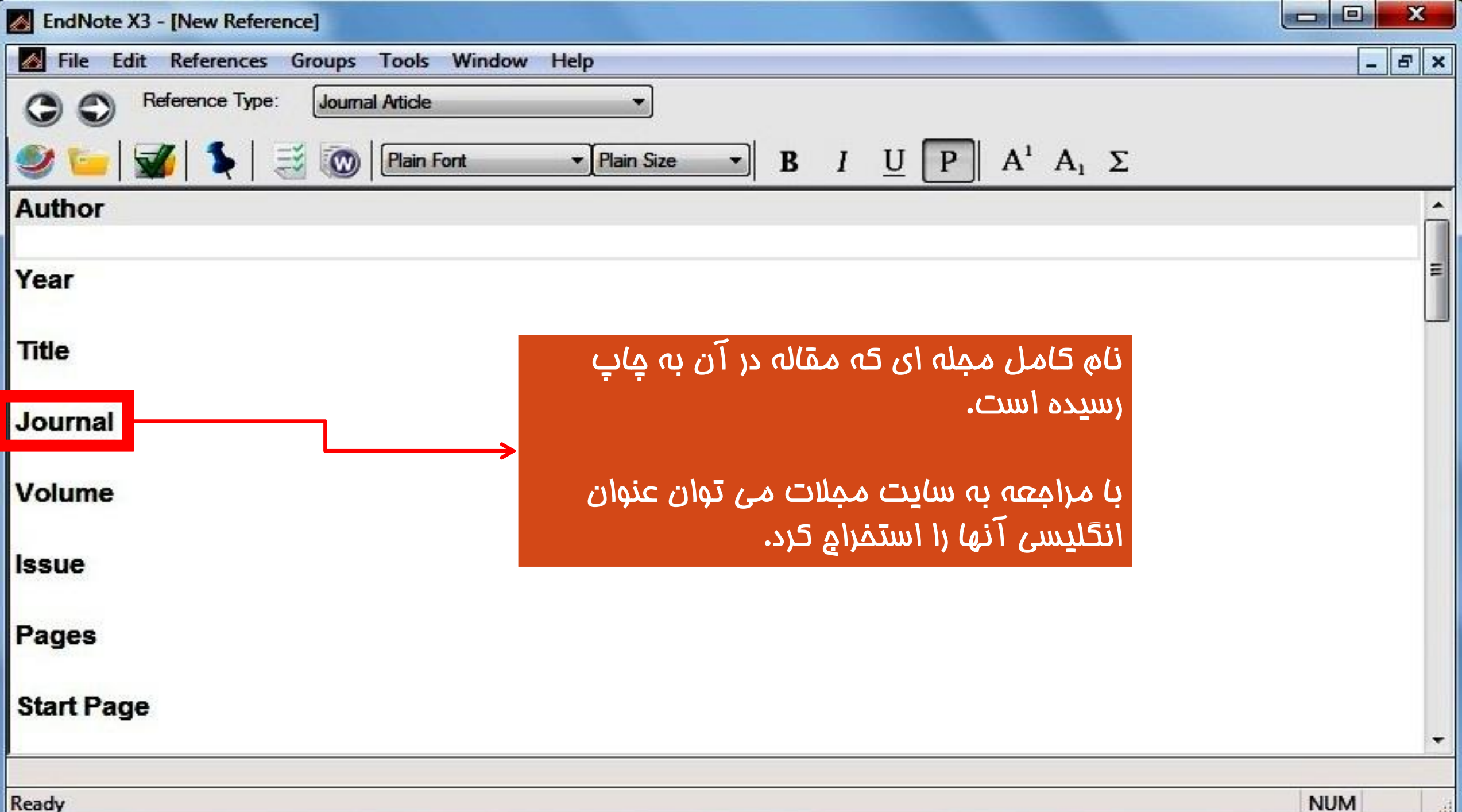

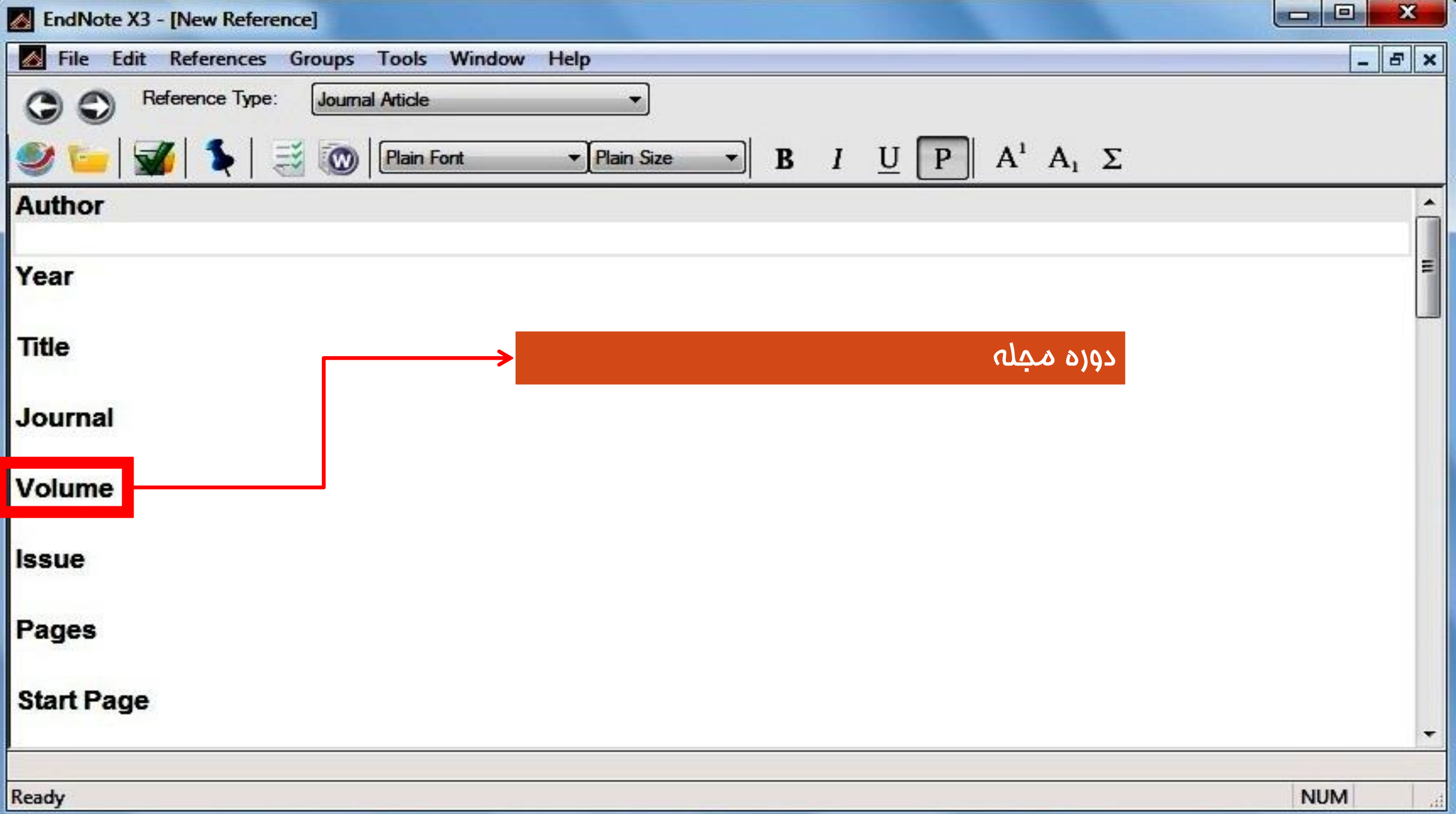

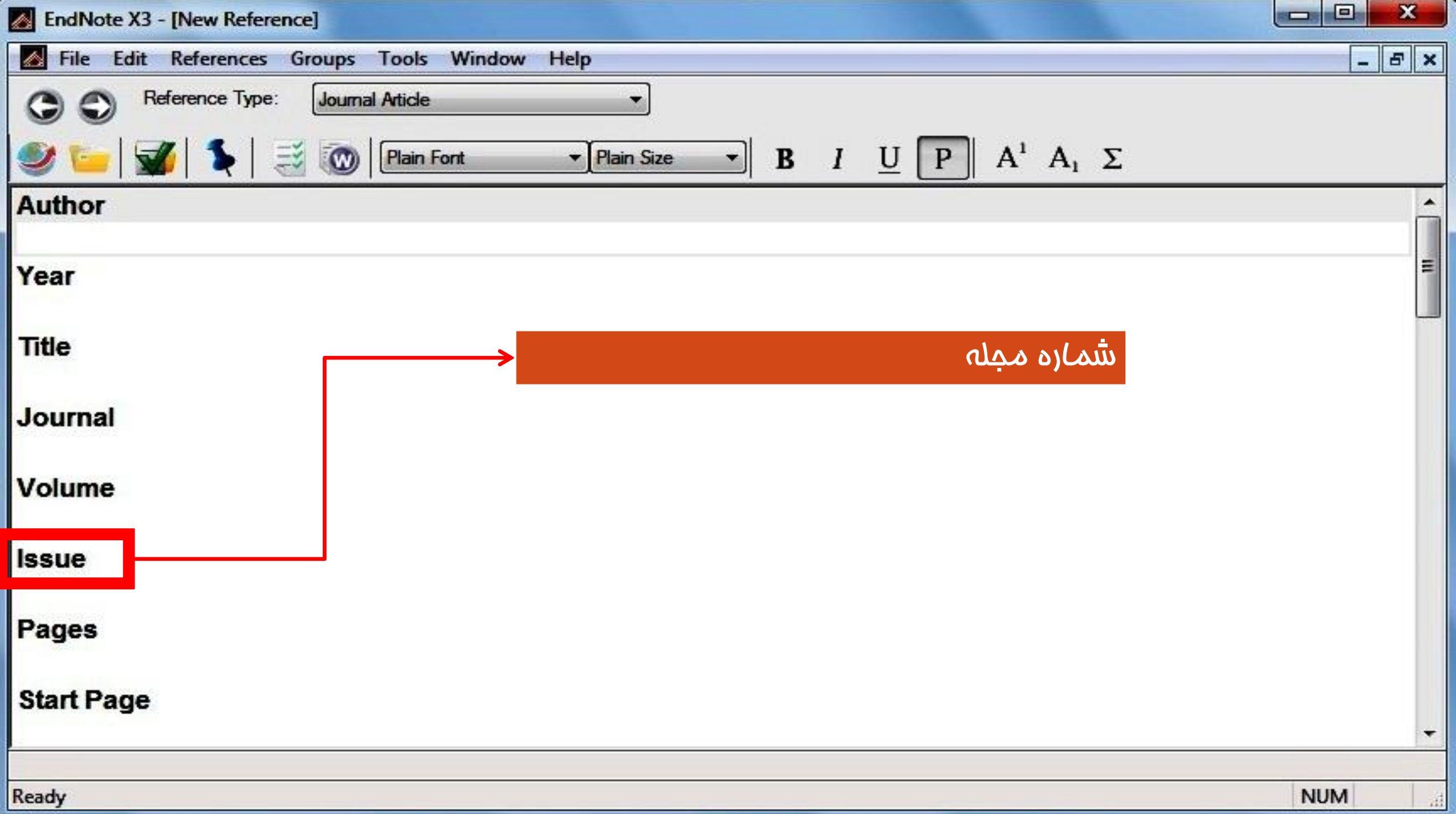

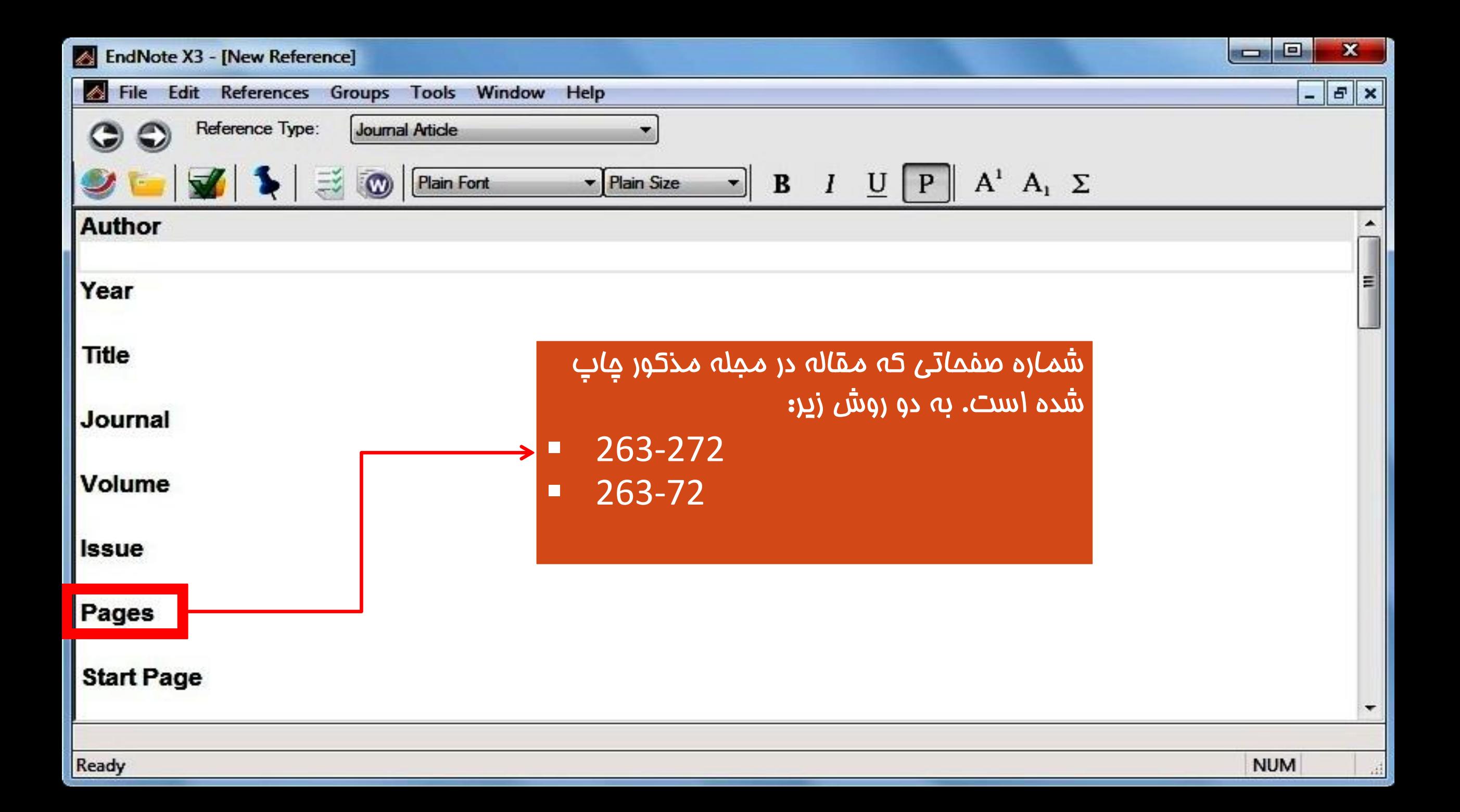

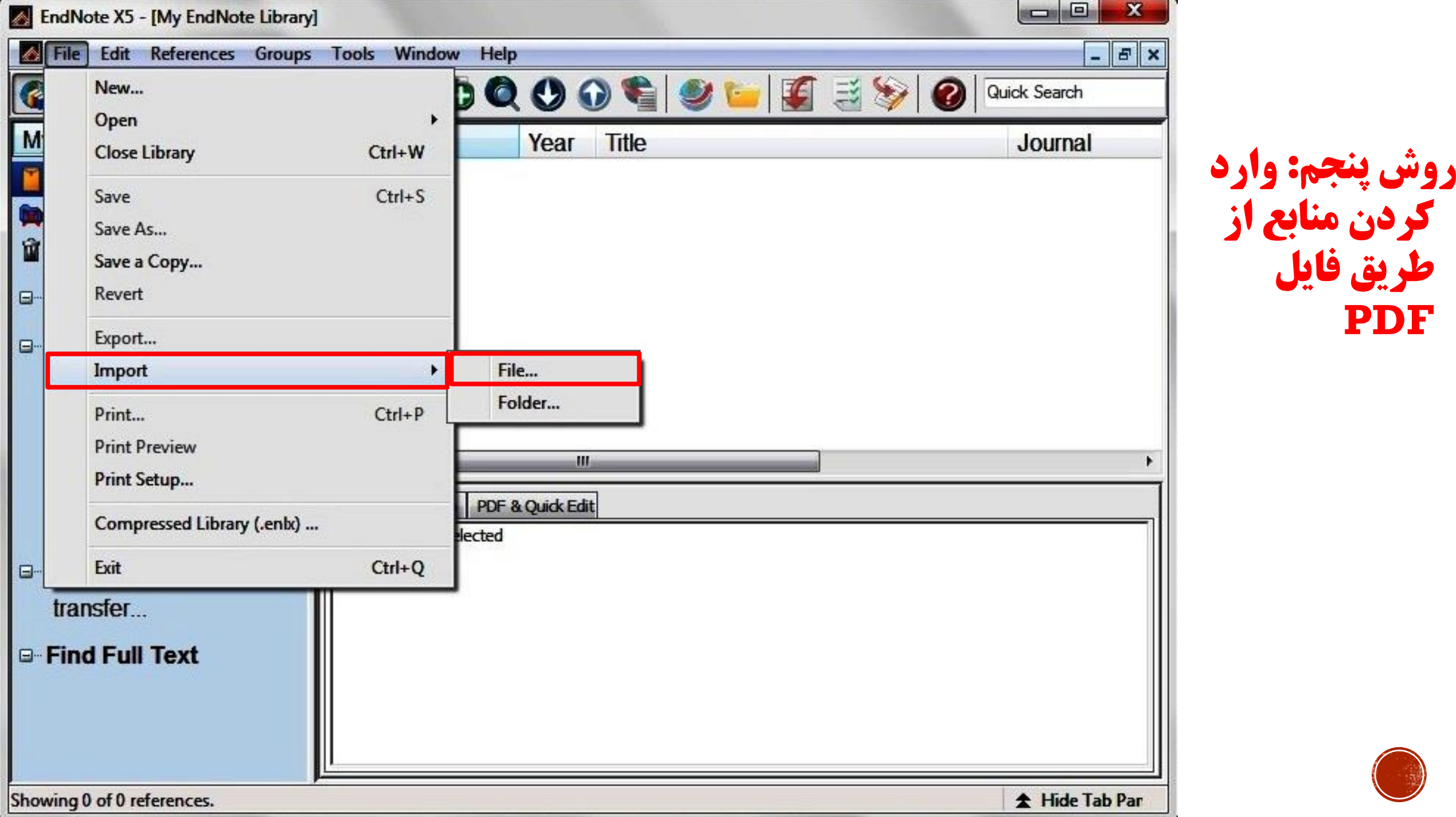

## **کردن منابع از طریق فایل PDF**

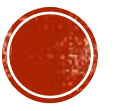

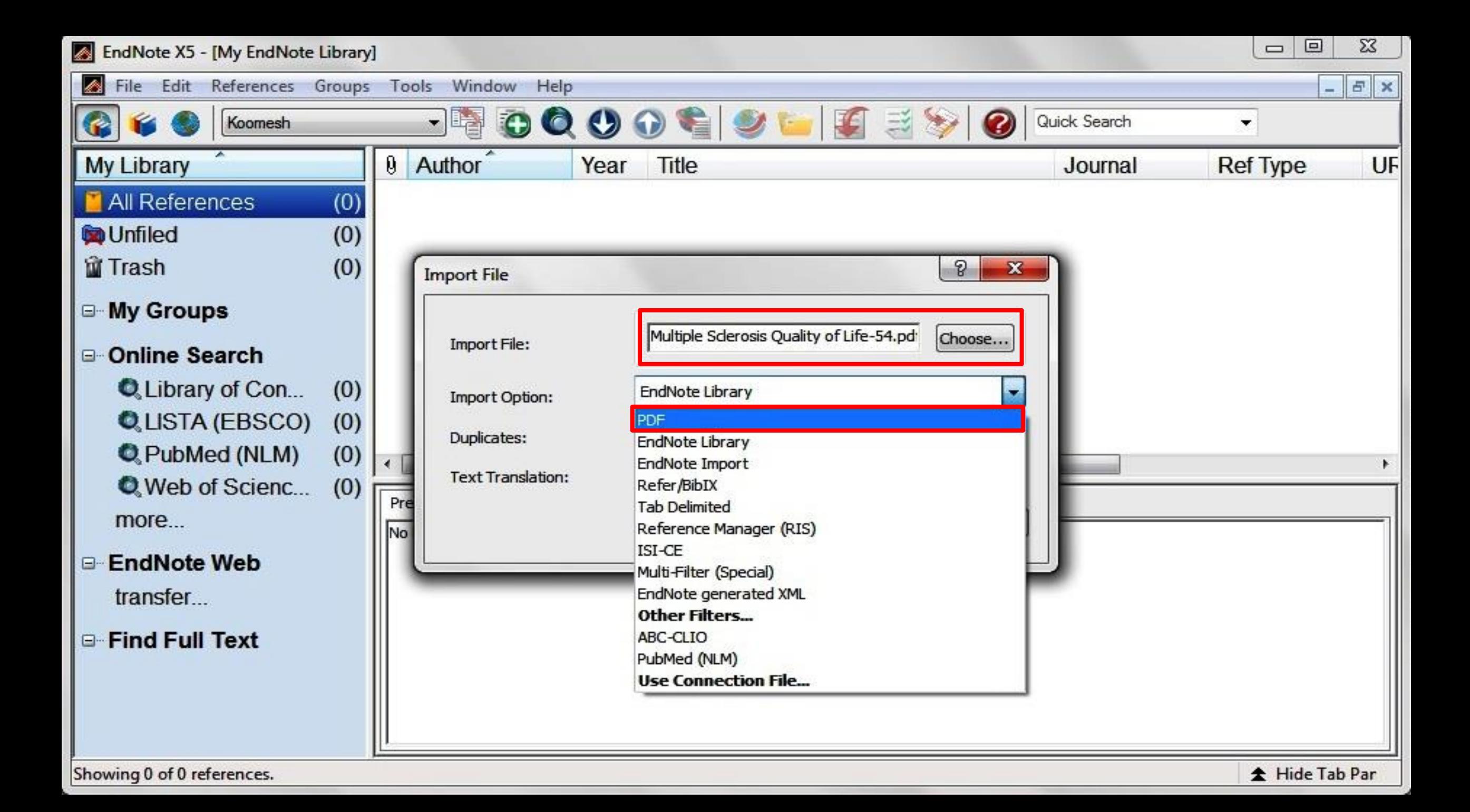

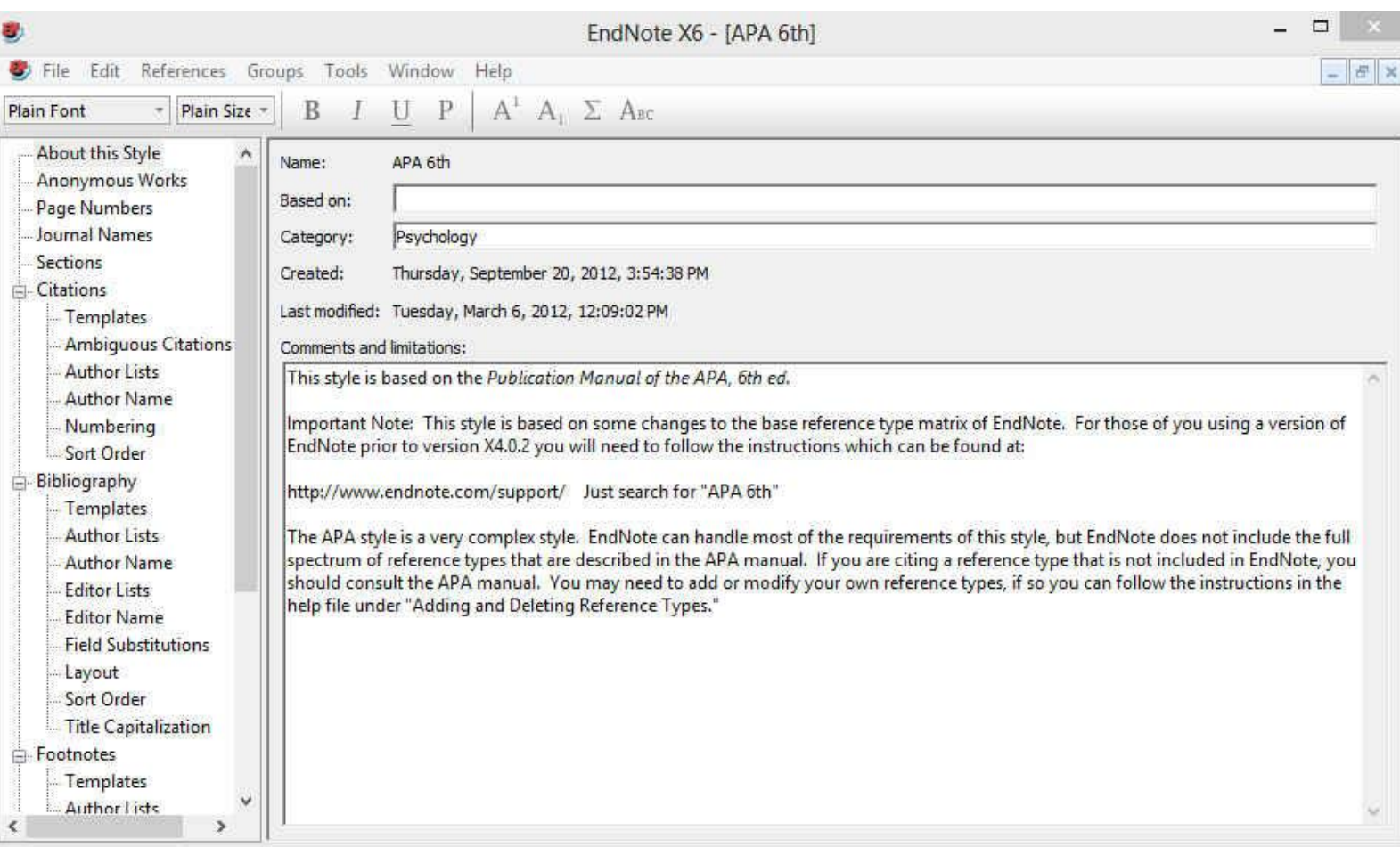

# ايجاد يا ويرايش STYLE

▪ **برایایجادStyle جدیدبایدمنویEdit وسپسگزینههایStyle Output و Style New راانتخابنمایید.اینکار** به لحاظ زمانبر بودن و مشکلات همراه آن توصیه نمیشود و بهتر است که یکی از **Styleهایموجودکهباسبکموردنظر** مطابقت بیشتری دارد را انتخاب و ویرایش **نمایید.برایاینکارازمنویEdit، Style Output،Style موردنظرخود راانتخابواقدامبهویرایشآننمایید.**

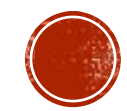

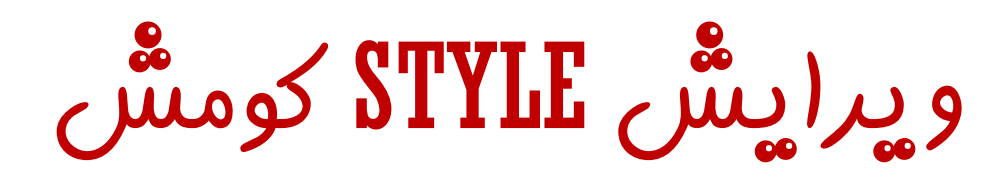

 $\sim$   $\sim$   $\sim$   $\sim$ 

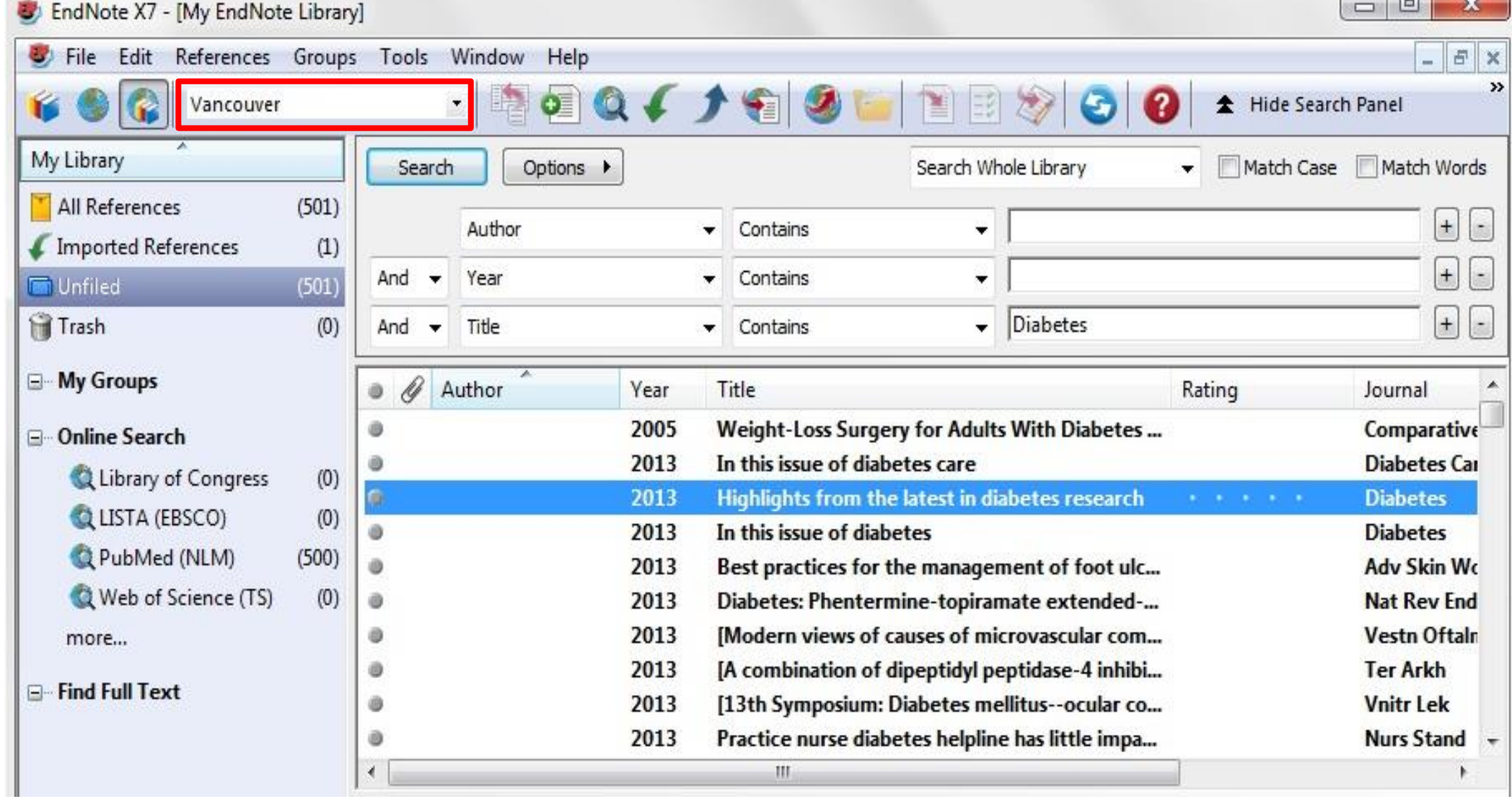

**BOLL** 

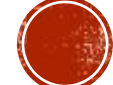

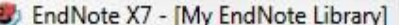

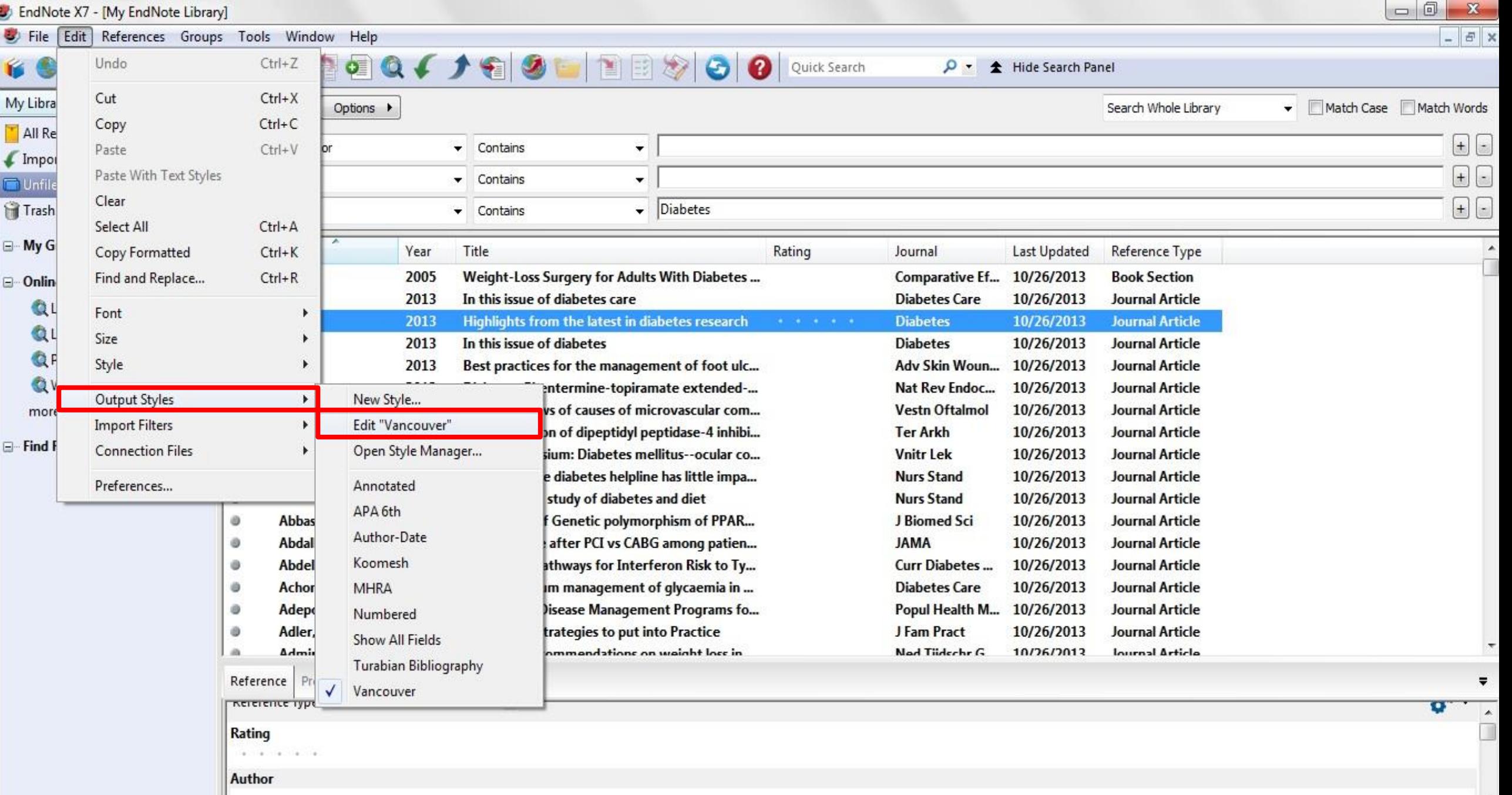

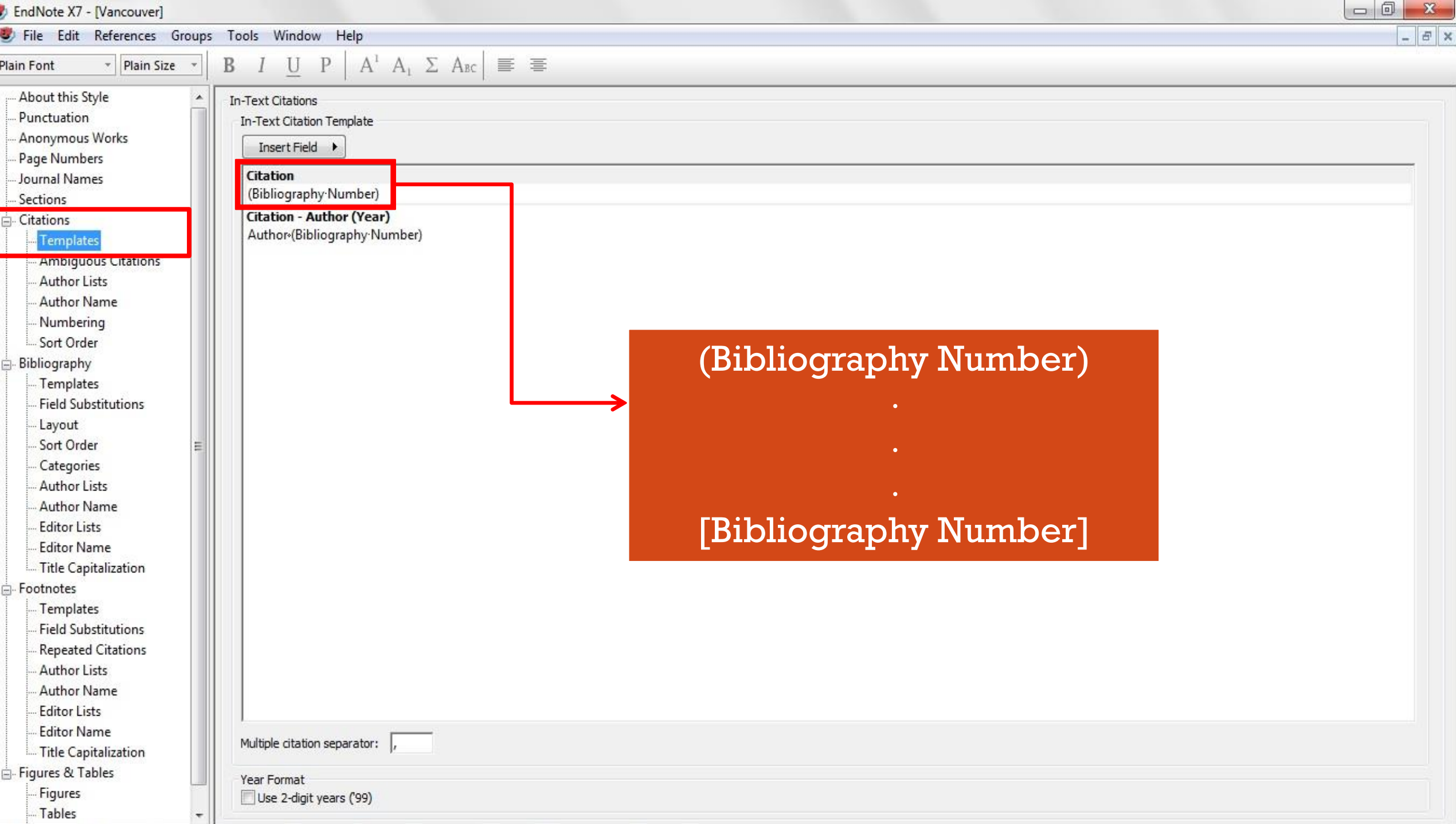

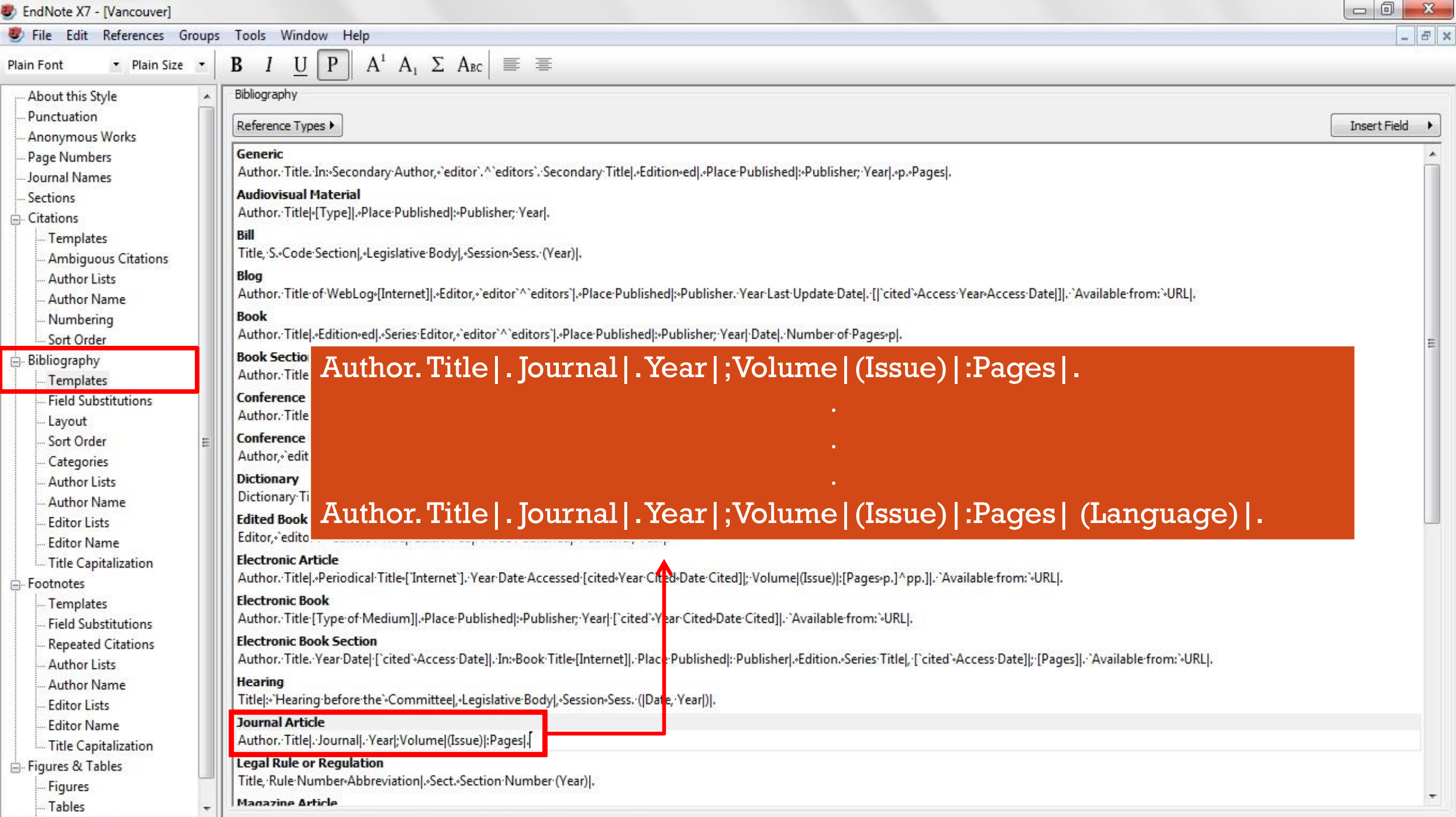

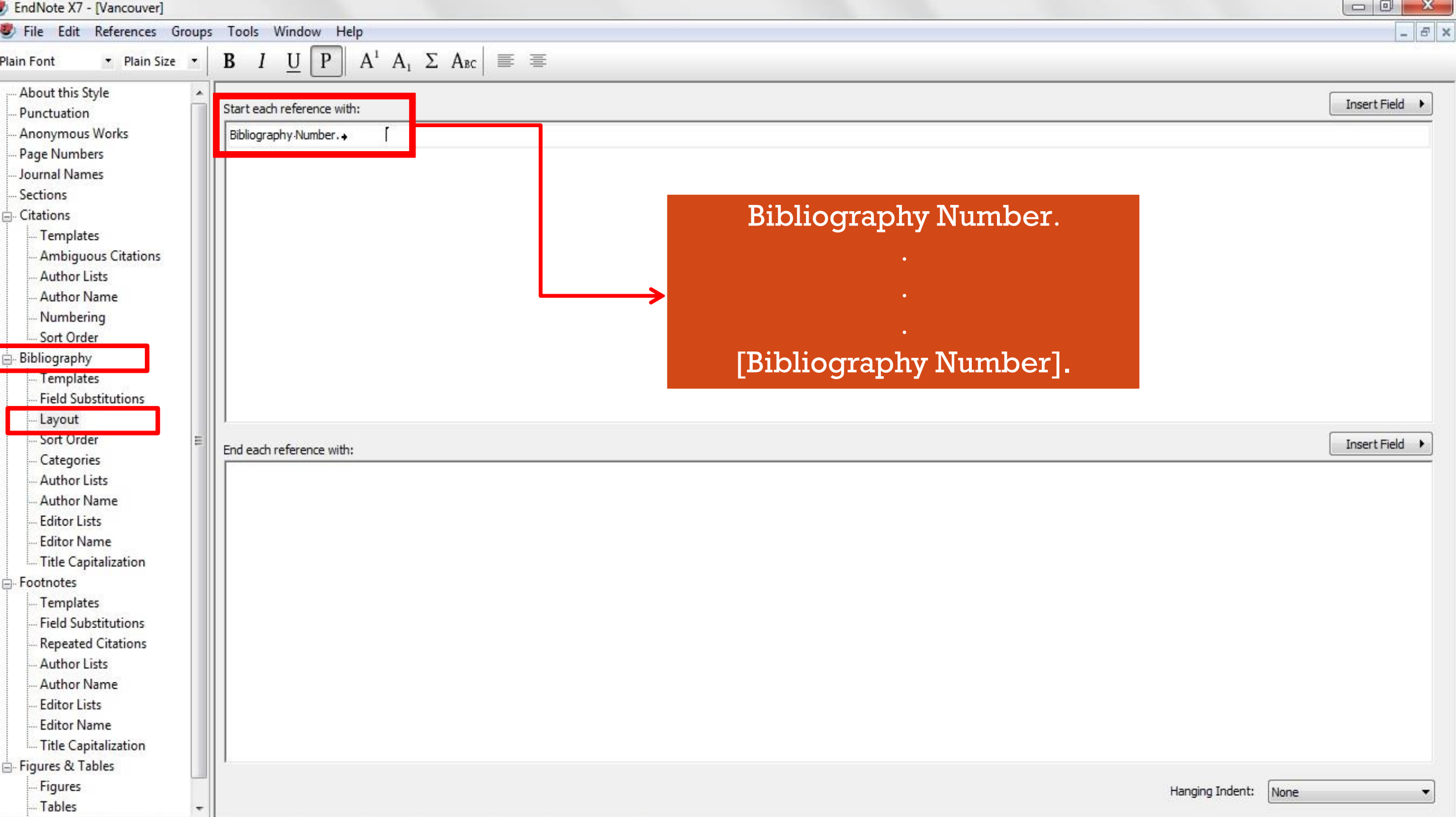